# Krátký návod

# TECHNIBOX UHD S

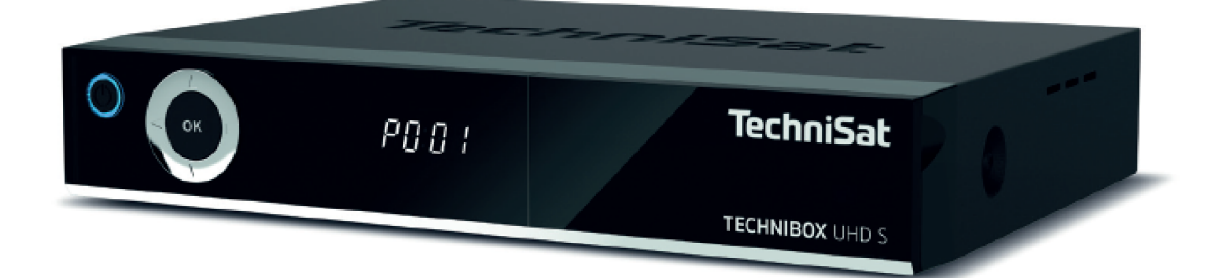

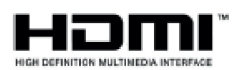

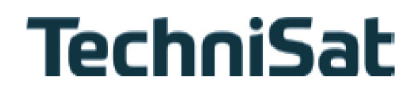

#### **Předmluva**

Vážená zákaznice, vážený zákazníku,

Srdečně Vám blahopřejeme, že jste se rozhodli pro satelitní digitální přijímač TECHNIBOX UHD S od TechniSatu.

Předkládaný Krátký návod k použití Vám má pomoci poznat a optimálně využívat rozsáhlé funkce Vašeho nového digitálního přijímače. Pomohou Vám při účelu přiměřeném bezpečném používání Vašeho digitálního přijímače.

Vztahují se na každou osobu, která přijímač montuje, připojuje, obsluhuje, čistí nebo likviduje. Uschovejte si tento krátký návod pro pozdější nalistování na bezpečném místě. Úplný popis funkčnosti přístroje získáte v opčním **Návodu k použití**, který najdete v aktuální verzi na domovské stránce TechniSatu www.technisat.de. Pokyny k obsluze jsme vytvořili co možná nejsrozumitelněji, jejich rozsah jsme udrželi tak nízký, jak

jen bylo nutno.

Funkční rozsah Vašeho přístroje se bude neustále rozšiřovat díky aktualizacím jeho software. Tímto se mohou případně objevit nové postupy obsluhy přístroje, které v tomto návodu nejsou vysvětleny, respektive se může obsluha již stávajících funkcí změnit. Z tohoto důvodu by jste měli čas od času navštívit domovskou stránku TechniSatu, abyste si stáhli v současné době aktuální Návod k použití.

Přejeme Vám mnoho radosti s Vaším TechniSat TECHNIBOX UHD S!

Váš

TechniSat Team

# **1. Vyobrazení**

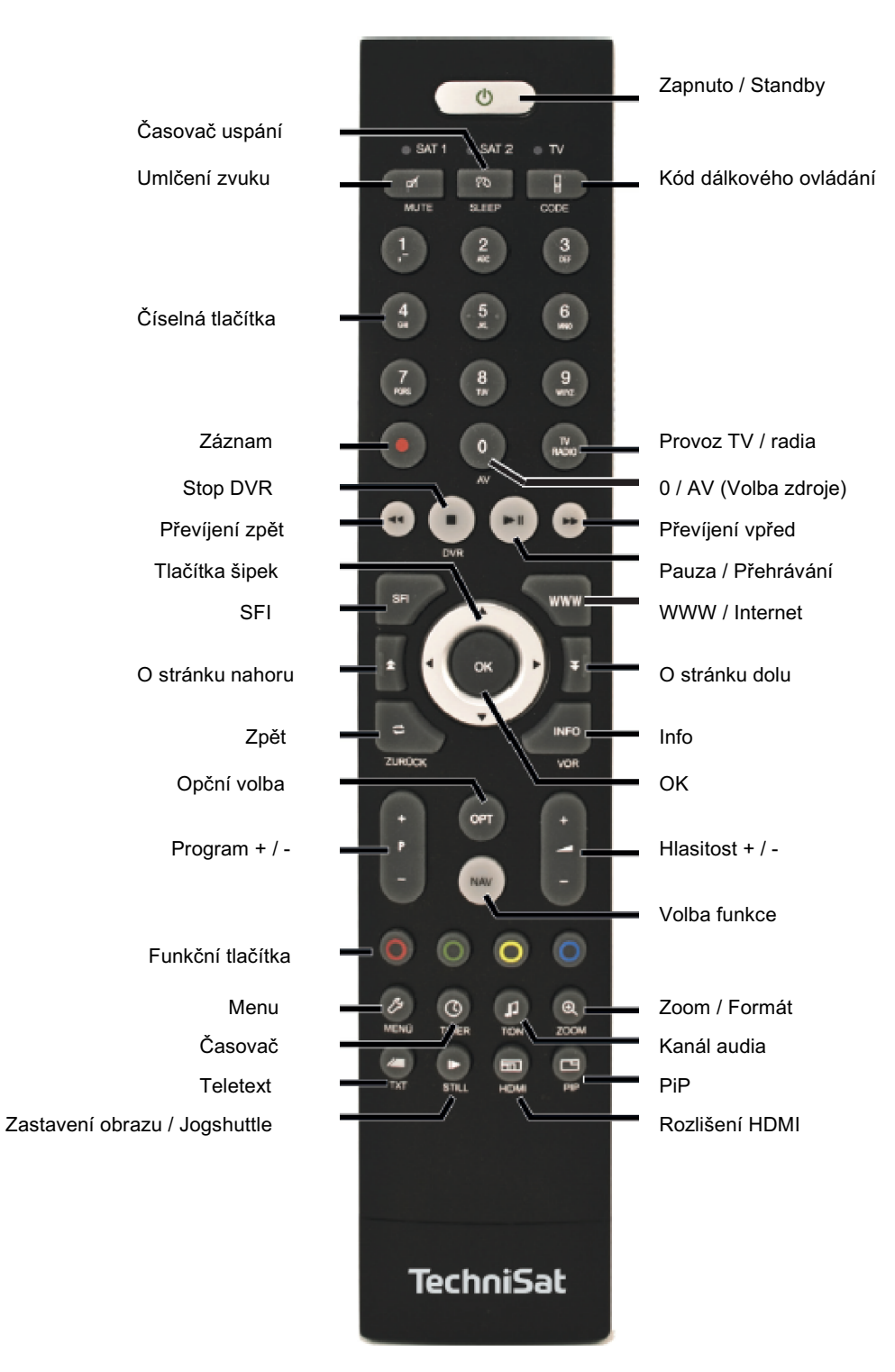

# **Čelní strana přístroje**

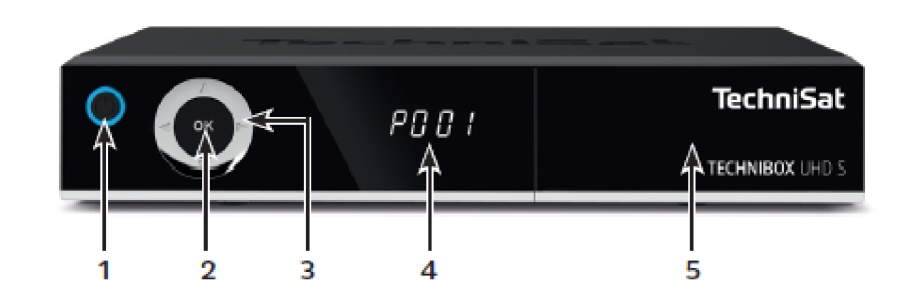

- 1 Zapnuto / Standby<br>2 **Tlačítko OK**
- **Tlačítko OK**
- Tlačítka šipek nahoru / dolu Volba programu Tlačítka šipek Vpravo / vlevo – Volba hlasitosti Navigace v menu
- Informační displej
- Zásuvka pro modul CI (po odklopení panelu)

# **Připojení – zadní stěna přístroje**

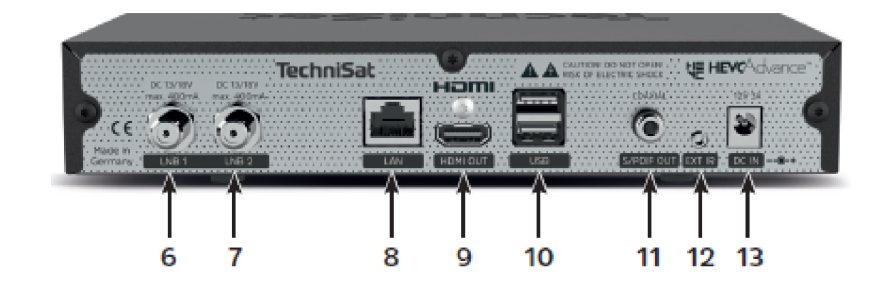

- LNB vstup 1
- LNB vstup 2
- **8** Připojení LAN<br>**9** Výstup HDMI
- Výstup HDMI
- 10 2x připojení USB<br>11 Výstup S/PDIF (e
- Výstup S/PDIF (elektrický)
- Infračervené připojení pro externí IR přijímač
- Síťové připojení DC-IN

# **2 Obsah**

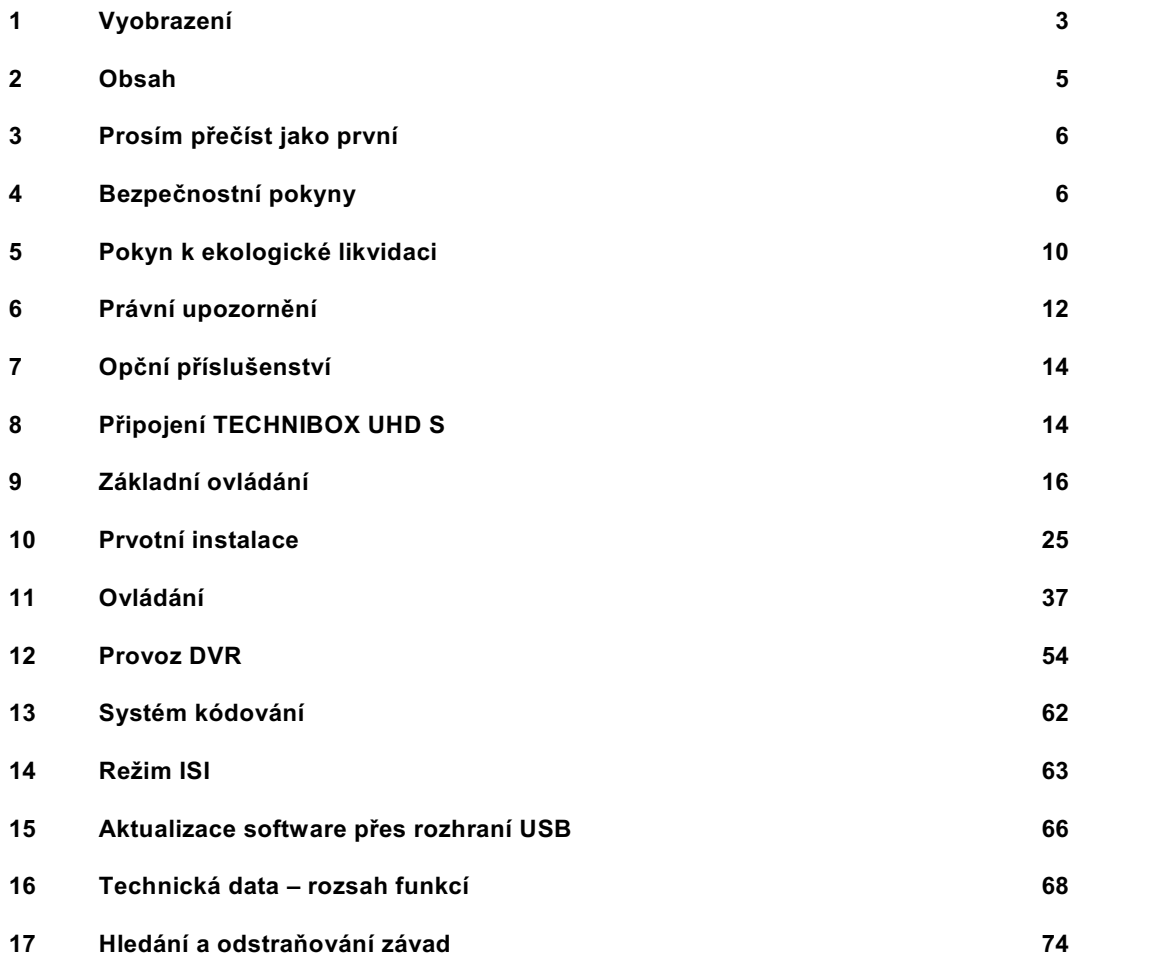

# **3. Prosím přečíst jako první**

Předtím než přístroj připojíte a uvedete do provozu, překontrolujte napřed dodávku na úplnost a seznamte se s bezpečnostními pokyny.

V rozsahu dodávky je obsaženo:

- 1 TECHNIBOX UHD S,
- 1 Krátký návod,
- 1 Návod k použití (CD),
- 1 Dálkové ovládání, baterie (2ks 1,5 V AAA mikročlánky),
- 1 Síťový napáječ,
- 1 Kabel HDMI.

#### **4 Bezpečnostní pokyny**

#### **Vysvětlení označení**

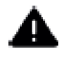

Označuje bezpečnostní pokyn, jehož ignorování může vést k těžkým zraněním nebo smrti. Dbejte těchto slovních signálů:

**NEBEZPEČÍ** – těžká poranění se smrtelnými následky

**VAROVÁNÍ** - těžká poranění eventuelně se smrtelnými následky

**POZOR** - poranění

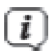

Označuje pokyn, kterého byste měli bezpodmínečně dbát pro zabránění poruch přístroje, ztráty nebo zneužití dat, nebo nechtěného provozu. Jako další popisuje další funkce k Vašemu přístroji.

Varování před elektrickým napětím. Dbejte tohoto příkazu, abyste zabránili zásahu elektrickým proudem. Nikdy přístroj nebo síťový napáječ neotevírejte a připojujte doplňkové komponenty pouze ve vypnutém stavu.

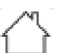

Provozování ve vnitřních prostorách – Přístroje s tímto symbolem jsou způsobilé pouze k provozu ve vnitřních prostorách.

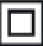

Bezpečnostní třída II – Elektrické přístroje II. třídy jsou ty, které mají naprostou dvojitou nebo zesílenou izolaci a nemají žádné připojení pro ochranný vodič. Plášť izolační hmotou uzavřeného elektropřístroje třídy II může částečně či úplně tvořit dodatkovou nebo zesílenou izolaci.

Pro Vaši bezpečnost si musíte bezpečnostní předpisy pozorně pročíst, dříve než uvedete Váš nový přístroj do provozu. Výrobce nepřejímá odpovědnost za škody, které vznikly věci nepřiměřeným zacházením a nedbáním bezpečnostních předpisů.

**U elektrických přístrojů se mohou vyskytnout funkcí podmíněné svodové proudy. Tyto jsou, ač**  se mohou projevovat lehkým "brněním", přípustné a nikoliv nebezpečné. Aby se těmto **svodovým proudům zamezilo, musí se při nové instalaci nebo pospojování sítí napájených přístrojů (přijímač, televizor atd.) toto provádět v každém případu v bezproudovém stavu, Tzn. Všechny přístroje musí být odděleny od sítě.** 

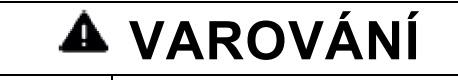

**Elektrické napětí. Je nebezpečí zásahu elektrickým proudem. Neotvírejte nikdy přístroj nebo síťový napáječ.**

# **VAROVÁNÍ**

**V následujících případech musíte odpojit přístroj od napájecí sítě a požádat o pomoc odborníka:** 

- > síťový kabel nebo zástrčka jsou poškozeny
- přístroj byl vystaven vlhkosti, příp. do něj vnikla kapalina
- > při význačných chybách přístroje
- > při silném vnějším poškození

# **4.1 Účelu přiměřené používání**

Digitální satelitní přijímač slouží pro příjem digitálních satelitních programů v soukromém sektoru. Dále můžete přehrávat video- a hudební obsahy přes USB a internet. Je určen výlučně k tomuto účelu. Dbejte všech informací tohoto krátkého návodu, obzvláště bezpečnostních pokynů. Jakékoliv jiné použití platí jako účelu přístroje nepřiměřené a může vést k věcným škodám nebo dokonce k poškození osob. Nepřijímáme žádné ručení za škody, které vzniknou nepřiměřeným používáním.

#### **4.2 Rozsah použití**

- $\lceil i \rceil$ 
	- Dbejte následujících pokynů k používání přístroje přiměřeném jeho účelu abyste předcházeli jeho defektům.
- Přístroj smí být provozován pouze v mírném klimatickém pásmu.
- Aby se zajistil dostatečný průchod vzduchu, postavte přístroj na rovnou hladkou podložku a nepokládejte žádné předměty na víko přístroje.Nezakrývejte případně zde se nacházející větrací otvory.
- Nestavte na přístroj žádné hořící předměty, např. hořící svíčky.
- Nevystavujte přístroj kapající, nebo stříkající vodě a nepokládejte na něj kapalinou naplněné předměty, např. vázy. Jestliže do přístroje vnikla voda, okamžitě vytáhněte zástrčku sítě a uvědomte servis.
- Neprovozovat v blízkosti přístroje žádné tepelné zdroje, které by jej dodatečně oteplovaly.
- Nezasouvat žádné předměty do větracích štěrbin přístroje.
- Používejte pouze pro přístroj povolené příslušenství.
- Pravidelně kontrolujte síťový napáječ s kabelem na poškození a při poškození již jej neprovozujte. Používejte vždy originální napáječ.
- Při vytahování napáječe ze zásuvky táhnout za zástrčku ne za kabel.
- Tento přístroj není určen pro to, aby byl používán osobami (včetně dětí) s omezenými psychickými, senzorickými nebo duševními schopnostmi nebo s chybějícími zkušenostmi a/nebo chybějícími znalostmi, ledaže by jejich bezpečnost byla dozorována kompetentní osobou nebo od této obdržely poučení, jak přístroj používat.
- U dětí se musí dávat pozor, aby se zajistilo, že si nebudou s přístrojem hrát.
- $\lceil i \rceil$

# **Zacházení s bateriemi**

- Přístroj se smí provozovat pouze s povolenými bateriemi.
- Normální baterie se nesmí nabíjet. Baterie se nesmí jinými prostředky reaktivovat, rozebírat, zahřívat nebo házet do otevřeného ohně (nebezpečí výbuchu).
- Kontakty baterií a přístroje před vložením vyčistit.
- Při vadně vložených bateriích hrozí nebezpečí exploze!
- Nahraďte baterie bateriemi správného typu a správného číselného označení modelu.
- Nevystavujte baterie extrémním podmínkám. Neodkládat na otopná tělesa, nevystavovat přímému slunečnímu záření.
- Vyteklé nebo poškozené baterie mohou způsobit při styku s pokožkou poleptání. Použijte, v tomto případě, vhodné ochranné rukavice. Oddíl pro baterie čistěte suchým hadříkem.
- Pokud se nebude přístroj delší období používat, vyjměte z něj baterie.

# **4.3 Provozní přestávky**

Během bouřky, nebo při delších provozních přestávkách (např. dovolená) by se měl přístroj odpojit od sítě a vytáhnout kabel od antény.

Dříve než odpojíte přístroj od sítě, měli byste jej napřed přepnout do stavu Standby a vyčkat, až se na displeji zobrazí aktuální čas, případně se rozsvítí červená dioda LED.

#### **4.4 Důležité poznámky k obsluze**

Použitím tzv. "On Screen Display" (překrývání na obrazovce) se zjednodušilo ovládání Vašeho digitálního přijímače a počet tlačítek dálkového ovládání se zmenšil.

Všechny funkce jsou vyobrazeny na obrazovce a mohou být ovládány pouze několika tlačítky.

Související funkce jsou zahrnuty v "MENU". Zvolená funkce je zvýrazněna. Spodní řada menu představuje, jako barevné proužky, tzv. "funkční tlačítka" červené, žluté, zelené a modré. Tyto barevné proužky představují v jednotlivých menu rozličné funkce, které vyvoláte stiskem, odpovídajícím způsobem zbarveného, tlačítka na dálkovém ovládání ("multifunkční tlačítka"). Tato "funkční tlačítka" jsou ve funkci pouze tehdy, nachází-li se v odpovídajícím políčku jejich zkrácené označení (popis).

Popis tlačítek a pojmy, které se v OSD menu vyskytují jsou v tomto návodu vytištěny tučně.

**Nápověda**: Pokud je k dispozici, tak může být v menu zobrazena a posléze vypnuta stisknutím **modrého** funkčního tlačítka.

 $\lceil i \rceil$ Ilustrace (snímky obrazovky) v tomto návodu jsou k vidění jako příklady obsluhy pro znázornění základních kroků obsluhy. Mohou se závisle na použitém software přístroje eventuelně odlišovat.

#### **4.5 Důležitý pokyn ohledně ochrany dat**

Doporučujeme Vám, před předáním přijímače do opravy Vašemu prodejci, vyjmout z něj všechna datová média respektive datové nosiče.

Obnova dat není součástí provedení opravy ani údržbových prací. TechniSat nepřebírá žádnou záruku za ztrátu, nebo poškození dat během opravy.

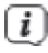

Abyste předcházeli ztrátě dat, měli byste čas od času data zálohovat.

#### **5 Pokyn k ekologické likvidaci**

Balení Vašeho přístroje sestává výlučně z recyklovatelných materiálů. Prosím odstraňte tyto, vytříděné odpovídajícím způsobem, do systému tříděného odpadu.

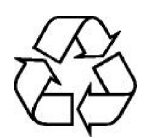

Tento výrobek nesmí být po ukončení své životnosti odstraněn do odpadu z domácností, nýbrž musí být předán do sběrného místa pro recyklaci elektrických a elektronických přístrojů.

Na toto upozorňuje symbol zobrazený na přístroji, v návodu k použití a na balení  $\blacksquare$ 

Suroviny jsou, odpovídaje jejich označení, znovuzhodnotitelné. Opětným použitím, zhodnocením materiálů nebo jinými formami zhodnocení starých přístrojů přispíváte významnou měrou k ochraně našeho životního prostředí.

Prosím získejte informace o Vašem příslušném sběrném místě u Vašeho úřadu místní správy.

Dbejte na to, že vybité baterie dálkového ovládání a elektronický šrot nesmí skončit v domácím odpadu, nýbrž musí být likvidovány náležitým způsobem (zpětný odběr u prodejce, nebezpečný odpad).

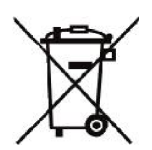

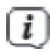

#### Odstranění balení:

Váš nový přístroj je při cestě k Vám chráněn balením. Všechny použité materiály jsou bezpečné pro životní prostředí a znovuzhodnotitelné. Prosím pomozte a odstraňte obal v souladu s předpisy o ochraně životního prostředí. O aktuelních postupech likvidace se informujte u svého prodejce nebo prostřednictvím komunálního sběrného zařízení.

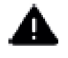

## **VAROVÁNÍ**

Nebezpečí zadušení foliemi a jiným materiálem obalů. Obaly a jejich části nepřenechat dětem.

#### $\left\lceil i \right\rceil$ Likvidace přístroje:

Staré přístroje nepředstavují bezcenný odpad. Likvidací vyhovující předpisům pro životní prostředí se mohou znovu získat cenné suroviny. Informujte se na Vaší městské nebo obecní správě o možnostech ekologické a věci přiměřené likvidace. Před likvidací přístroje je nutno vyjmout z něj v něm obsažené baterie a akumulátory.

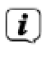

Tento přístroj je v souladu se směrnicí 2012/19/EU o elektrickém a elektronickém odpadu (WEEE) označen.

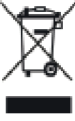

 $\boxed{i}$ Důležitý pokyn k likvidaci baterií a akumulátorů: Baterie a akumulátory mohou obsahovat jedovaté látky, poškozující životní prostředí. Proto likvidujte baterie a akumulátory odpovídaje platným zákonným ustanovením. Nikdy baterie a akumulátory nevyhazujte do normálního domovního odpadu. Akumulátory a baterie můžete bezplatně odevzdat u Vašeho odborného prodejce nebo na specielních místech likvidace.

# **6 Právní upozornění**

Váš výrobek nese označení CE a splňuje všechny požadované normy EU. Změny a tiskové chyby jsou vyhrazeny. Stav 10/19. Opisy a rozmnožování jen s dovolením vydavatele. TechniSat a TECHNIBOX UHD S jsou zanesené značky zboží

**TechniSat Digital GmbH**

**TechniPark** Julius-Saxler-Straße 3 D-54550 Daun/Eifel www.technisat.de

# **Prohlášení o shodě**

Tímto prohlašuje TechniSat, že radiové zařízení TECHNIBOX UHD S odpovídá Směrnici 2014/53/EU. Kompletní text EU-prohlášení o shodě Je k dispozici na následující internetové adrese

http://konf.tsat.de/?ID=22726

# HƏMI

The terms HDMI, HDMI High-Definition Multimedia Interface, and the HDMI Logo are trademarks or registered trademarks of HDMI Licensing Administrator, Inc.

Manufactured under license from Dolby Laboratories. Dolby, Dolby Audio, Pro Logic and the double-D symbol are trademarks of Dolby Laboratories. Covered

# HE HEVCAdvance<sup>\*\*</sup>

Covered by one or more claims of the patents listed at patentlist.hevcadvance.com.

Jména jmenovaných firem, institucí nebo značek jsou značky zboží nebo zanesené značky zboží příslušných vlastníků.

 $\Box$ 

TechniSat nezodpovídá za poškození výrobku vnějšími vlivy, korozí nebo nepřiměřeným nakládáním, neodbornou instalací, modifikacemi nebo nehodami.

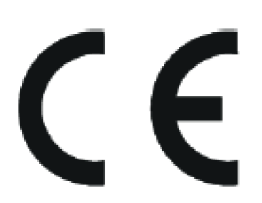

#### **6.1 Upozornění ohledně servisu**

- $\left(\overline{\mathbf{i}}\right)$ Tento přístroj je odzkoušené kvality a opatřen zákonnou záruční lhůtou 24 měsíců ode dne prodeje. Prosím uschovejte si prodejní doklad jako důkaz nákupu. Při záručních nárocích se prosím obraťte na prodejce přístroje. Záruční podmínky najdete na konci tohoto dokumentu.
- $\left(\overline{\mathbf{i}}\right)$ Pro dotazy a informace, nebo když se u přístroje objeví nějaký problém, je určena naše technická horká linka

Po – Pá 8:00 – 18.00 Tel 03925/9220 1800.

- $\left(\mathbf{i}\right)$ Požadavky na opravu můžete přímo online uplatnit pod www.technisat.de/reparatur .
- $\left(\overline{\mathbf{i}}\right)$ Pro eventuelní nutné zaslání přístroje použijte prosím výlučně následující adresu:

#### **TechniSat Teledigital GmbH** Service-Center

Nordstr. 4a 39418 Staßfurt

#### **7 Opční příslušenství**

#### **IsiZapper dálkové ovládání**

Art. Nr. 0000/3773 IsiZapper (Art. Nr. 0000/3773) je opční dálkové ovládání, specielně určené k ovládání ISI módu.

#### **TechniSat ISIO USB-Dualband-WLAN-Adapter** Art. Nr. 0005/3633

**Bluetooth-Dongle** Art. Nr. 0000/3635

**Externí Infračervený-přijímač**  Art. Nr. 0000/3615

# **8 Připojení TECHNIBOX UHD S**

#### **8.1 Dálkové ovládání / výměna baterií**

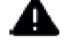

### **VAROVÁNÍ**

Dbejte toho, aby se baterie nedostaly do rukou dětí. Děti by mohly vzít baterii do úst a polknout ji. Toto by mohlo vést k vážnému zdravotnímu poškození. V takovém případě okamžitě vyhledat lékaře! Uchovávejte baterie proto dětem nedosažitelné.

- > Otevřete víko prostoru pro baterie na zadní stěně dálkového ovládání lehkým stiskem na označeném místě a posuňte přitom víko ve směru šipky.
- > S přístrojem dodané baterie vložte za respektování správného pólování (označení je viditelné v prostoru pro baterie).
- > Prostor pro baterie poté uzavřete.

#### **8.2 Připojení satelitní antény**

> Propojte vstupy LNB 1 a 2 (6/7) se dvěma oddělenými anténními přívody, které jsou identicky obsazeny, abyste mohli využívat plný funkční rozsah přístroje

nebo

- > pokud je k dispozici pouze jeden anténní signál, tak tento propojte se vstupem LNB 1 (6) přístroje.
- > Dbejte též bodu **Nastavení antény** v Návodu k použití.
- $\left| \boldsymbol{i} \right|$ Není možné přijímat analogový signál.
- > Propojte při provozu s **otočným zařízením** DiSEqC motor (Level 1, 2) se vstupem LNB 1.

#### **8.3 Připojení televizního přijímače**

> Propojte TECHNIBOX UHD S (výstup 9 - HDMI) a televizor (vstup HDMI) pomocí HDMI kabelu (obsahuje dodávka). Přepněte Váš TV přijímač na odpovídající vstup HDMI, aby se reprodukoval obraz z TECHNIBOX UHD S.

#### **8.3.1 Audiovýstup (digitální elektrický)**

> Externí audiozesilovače nebo stereofonní zařízení se mohou s přístrojem TECHNIBOX UHD S propojit přes konektor S/PDIF – výstup (elektrický 11).

#### **8.4 Připojení USB**

USB zásuvka na zadní straně (10) TECHNIBOX UHD S slouží k provedení aktualizace provozního software a přenosu dat. Kromě toho můžete pomocí funkcí přehrávání filmů, hudby, případně obrázků, kromě jiného přistupovat k souborům MPEG, MP3 resp. JPG na USB záznamových mediích. Váš přístroj disponuje interní WLAN, která umožní bezdrátové připojení k Vaší jsoucí WLAN síti. Při potřebě můžete pro tento účel též zasunout do zásuvky USB externí WLAN-Dongle, např. TTechniSat ISIO USB-Dualband-WLAN-Adapter (Art.-Nr. 0005/3633).

Respektujte přitom také bod Návodu k použití **Nastavení WLAN**.

#### **8.5 Zásuvka sítě (RJ45)**

Přes zásuvku sítě LAN (8) můžete přístroj kabelem připojit k Vaší stávající počítačové síti. Tím můžete využívat např. ISIO internetovou funkcionalitu nebo řízení přes TechniSat CONNECT-App. Respektujte přitom také bod Návodu k použití **Nastavení sítě**.

#### **8.6. Externí infračervený přijímač**

Připojte opční IR přijímač ke svorce **EXT IR (12)** na zadní stěně TECHNIBOX UHD S.

#### **8.7 Připojení napájecí sítě**

- $\sqrt{1}$ TECHNIBOX UHD S se smí připojit na napájecí síť teprve poté, když je kompletně propojen s příslušnými komponentami. Tímto se vyloučí poškození přístroje nebo jiných komponent.
- > Potom, co jste vytvořili všechna propojení odpovídaje předchozímu bodu, propojte TECHNIBOX UHD S pomocí přiloženého síťového napáječe se zásuvkou 230 V AC / 50 Hz a se svorkou DC IN (13).

# **9 Základní ovládání**

Vážený zákazníku,

V následujících bodech Vám vysvětlíme zprvu základní ovládání přístroje, jakož i opakující se kroky jeho obsluhy. Toto by Vám mělo usnadnit četbu návodu, poněvadž tím odpadá opakovaný popis identických postupů v každém jednotlivém bodu návodu.

Předkládaný krátký návod popisuje jen nejdůležitější funkce, které při denním užívání často používáte a má Vám zprostředkovat rychlý a lehký vstup do ovládání TECHNIBOX UHD S.

Pokud by některá funkce, nebo nastavení přístroje vyžadovalo odchylný postup od základní obsluhy přístroje, bude v takovém případě na odpovídajícím místě návodu, odchylný postup zevrubně popsán.

U Vašeho přístroje je použit tak zvaný "On Screen Display" (překrývání na obrazovce). Toto zjednodušuje ovládání Vašeho přístroje, protože tlačítka dálkového ovládání mohou přebírat různé funkce, a tím se mohl zmenšit jejich počet.

V tomto **O**n **S**creen **D**isplay (zkráceně **OSD**) budou zvolené funkce nebo nastavení zdůrazněny pomocí označení.

Za další najdete na spodním okraji obrazovky řádek, vyobrazující jednotlivá tlačítka dálkového ovládání a jejich momentální funkce. V tomto návodu se odlišují **v OSD zobrazované výrazy**, jakož i tisknutá tlačítka od ostatního textu fontem tiskového písma.

#### **9:1 Zapnutí a vypnutí přístroje**

- > Nachází-li se přístroj v pohotovostním stavu (Standby) můžete jej zapnout stiskem tlačítka **Zapnutí/Standby** na dálkovém ovládání nebo na čelním panelu přístroje. Provozní dioda LED na čelním panelu přechází z červené na zelenou.
- > Z provozního stavu vypnete přístroj stiskem tlačítka Zapnutí/Standby do pohotovostního stavu. Provozní dioda LED pak svítí červeně.
- $\left| \boldsymbol{i} \right|$ Respektujte při zapnutí a vypnutí přístroje další pokyny Vašeho Návodu k použití.

#### **9.2 Vyvolání hlavního menu a navigace v menu**

Následující příklad ukazuje, jak se dostanete do hlavního menu a jak můžete vyvolat některé z podmenu. Cílem příkladu je, vyvolat menu **Nastavení obrazu**.

- > Zapněte TECHNIBOX UHD S.
- > Po stisku tlačítka Menu se otevře na obrazovce zprvu Hlavní menu.

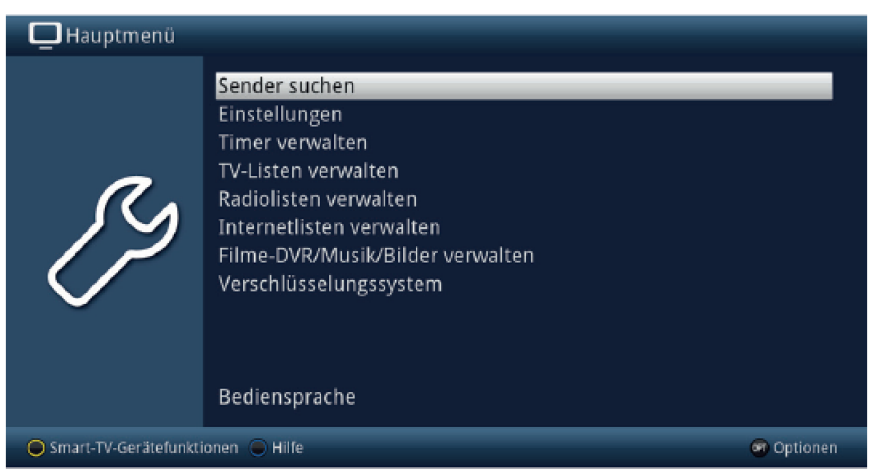

> Zvolte položku menu **Nastavení** tím, že pohybujete zvýrazněním pomocí tlačítka šipek na požadovaný výraz.

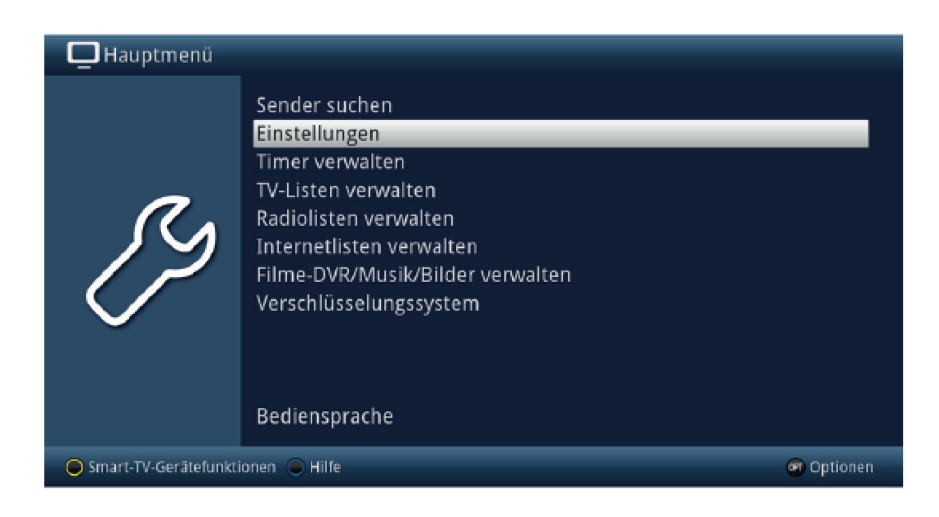

> Stiskem tlačítka OK se otevře menu Nastavení.

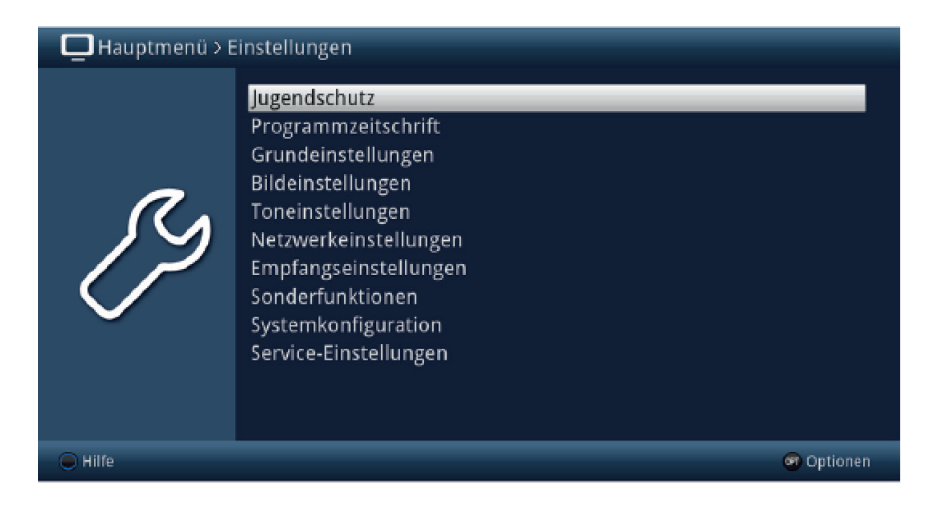

- 
- > Označte pomocí tlačítka šipek nahoru/dolu položku Nastavení obrazu.

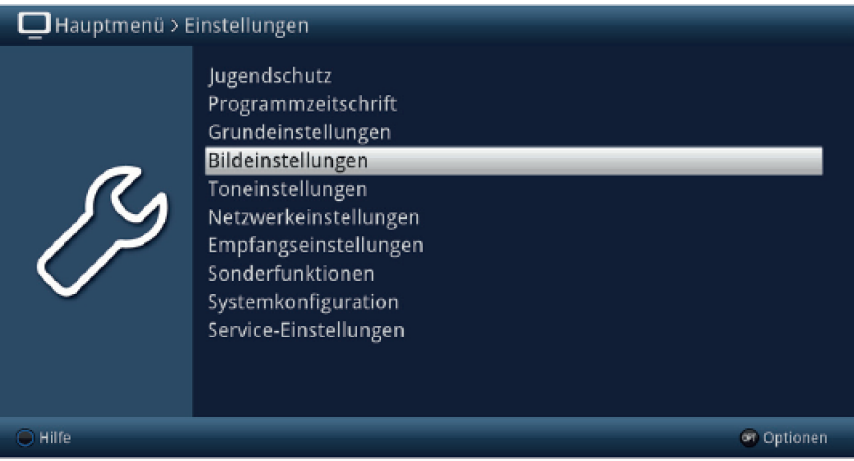

> Potom co stlačením tlačítka OK volbu potvrdíte, otevře se menu Nastavení obrazu

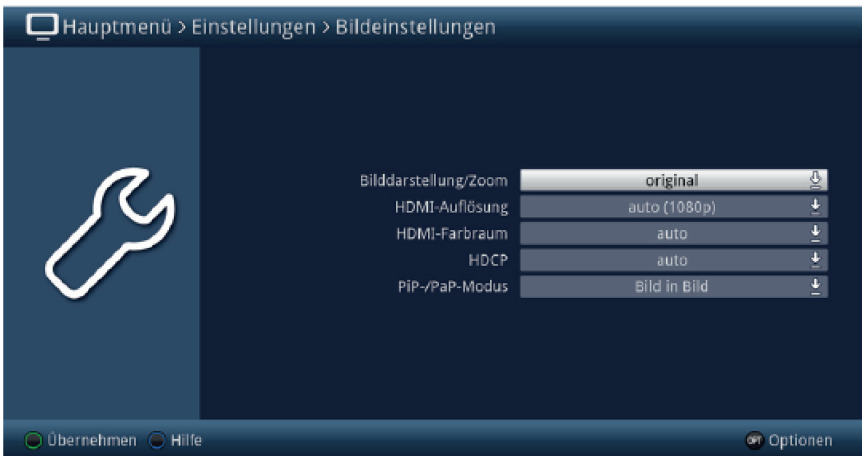

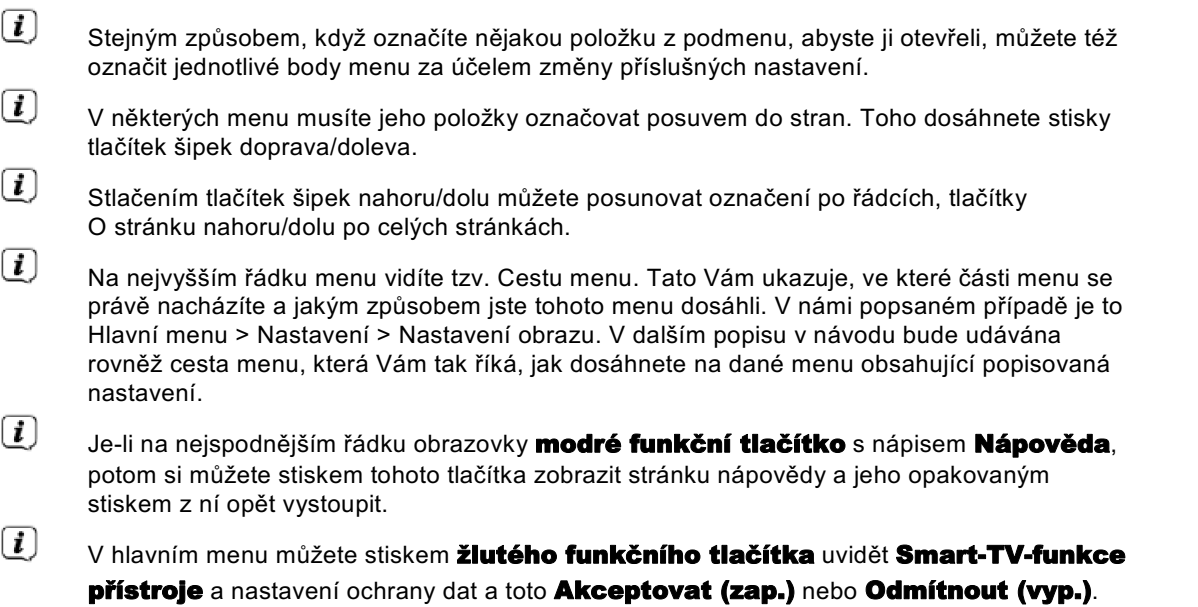

#### **9.3 Přijmutí nastavení, vystoupení z menu**

U některých menu a funkcí musíme provedené změny manuálně přijmout, aby došlo k jejich trvalému uložení. Neprovedeme-li toto, budou automaticky nastaveny po opuštění menu, případně funkce, hodnoty platné před provedením změny.

- $\left(\overline{\boldsymbol{l}}\right)$ Je-li zobrazováno pole Přijmout, nebo zelené funkční tlačítko s nápisem Přijmout na spodním řádku obrazovky, upozorňují Vás na to, že provedené změny musí být pro jejich uložení manuelně přijmuty. (potvrzeny).
- > Označením **Přijmout** pomocí šipek doprava/doleva a potvrzením stiskem tlačítka OK, respektive stlačením zeleného funkčního tlačítka Přijmout docílíte, že změny budou uloženy a Vy se vrátíte zpět do nejbližší vyšší úrovně menu.

#### Alternativně

> Stiskněte tlačítko zpět. Objeví se dotaz, zda mají být přijmuty provedené změny.

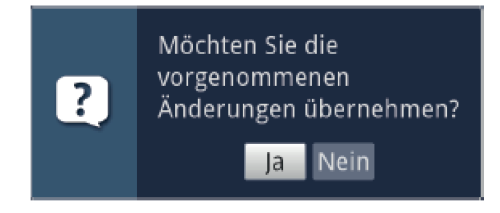

> Označte pomocí šipek doprava/doleva Ano, případně Ne, potvrďte tlačítkem OK. Odpovídaje Vaší volbě budou změny uloženy, respektive zamítnuty a vrátíte se do nejbližší vyšší úrovně menu.

Alternativně

- > Abyste menu přímo opustili, stiskněte tlačítko **Menu**. V tomto případě budou nastavení určená k manuálnímu uložení zamítnuta.
- $(i)$ Nebude-li na spodním řádku menu zobrazeno zelené funkční tlačítko Přijmout, pak budou změny automaticky uloženy při opuštění menu.
- $\left| \boldsymbol{I} \right|$ Stiskem tlačítka TV/RADIO se navrátíte zásadně vždy bez uložení zpět do normálního provozu TV, když se nacházíte v některém z menu.

#### **9.4 Změna některého nastavení**

Změny můžete provádět šipkami, pomocí nabídek funkcí, zadáním číslic, jakož i virtuální klávesnicí. Jakou metodou se může změnit označené nastavení je určeno přístrojem. Poznáte to podle následujících zobrazených symbolů.

- $\leftrightarrow$ Volba šipkami (bod 9.4.1) Šipky se zobrazují na levém případně pravém okraji označení.
- 호 Nabídka funkcí (bod 9.4.2) Symbol se zobrazuje na pravém okraji označení.

 $\gamma\gamma\gamma$ Zadání číslic (bod 9.4.3)

8 Virtuální klávesnice (bod 90.4.4) Symbol se zobrazuje na pravém okraji označení.

# **9.4.1 Výběr pomocí šipek**

> Je-li vlevo nebo vpravo vedle nastavené hodnoty zobrazen symbol šipky \, nebo můžete hodnotu měnit pomocí tlačítek šipka vlevo/vpravo.

#### **9.4.2 Nabídka voleb**

Je-li vpravo vedle nastavené hodnoty zobrazen symbol podtržené šipky dolu  $\stackrel{\textcircled{\tiny d}}{=}$ , uskuteční se změna této hodnoty zvolením z nabídky možností (voleb). Jako příklad bude následně změněna velikost písma OSD z "normální" na "malou".

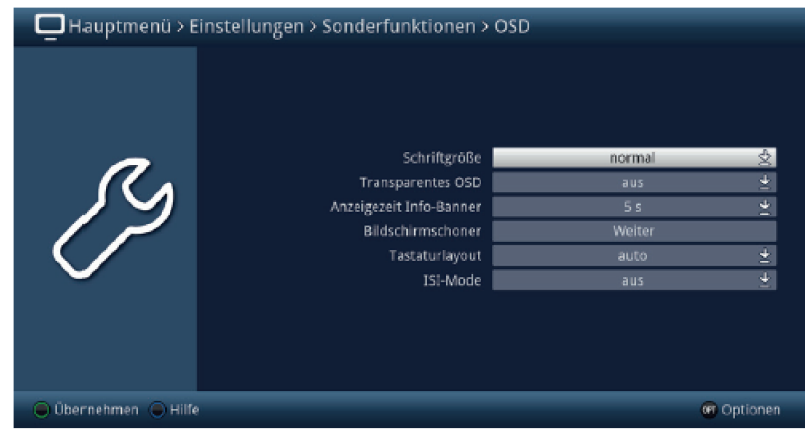

> Pohybujte označením na příslušnou položku a stiskněte tlačítko OK pro otevření nabídky funkcí.

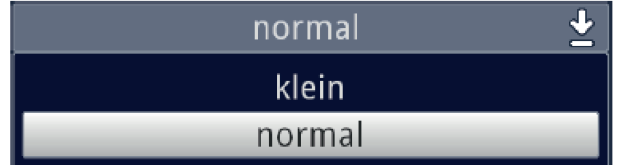

> Označte tlačítky šipek nahoru/dolu požadované nastavení

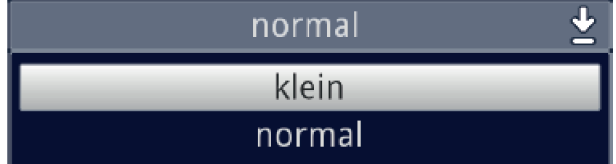

- $\left(\mathbf{i}\right)$ Ovládacími tlačítky šipka nahoru/dolu posouváte označení po řádcích, tlačítky o stránku nahoru/dolu po stránkách.
- > Poté co potvrdíme volbu tlačítkem OK, nabídka voleb se uzavře a zvolené nastavení se ukáže v menu.

#### **9.4.3 Zadání číslic**

> Zadejte číselnými tlačítky požadované nové nastavení, když je zobrazen uvnitř zvýraznění otazník nebo číselná hodnota případně jeden z těchto symbolů  $\boxed{????}$ ,  $1234$ 

#### **9.4.4 Virtuální klávesnice**

Je-li zobrazen vpravo vedle nastavené hodnoty symbol ♪, pak se uskutečňuje změna této hodnoty prostřednictvím virtuální klávesnice. Při této metodě vkládání dat máte k dispozici tři různé varianty klávesnice.

Můžete přepínat mezi tzv. QWERTZ klávesnicí a abecední klávesnicí, jakož i kdykoliv použít klávesnici SMS.

Způsoby fungování QWERTZ klávesnice a abecední klávesnice jsou identické. Odlišují se pouze rozmístěním jednotlivých písmen, číslic, znaků a symbolů.

> Stiskněte tlačítko OK pro otevření virtuální klávesnice. Klávesnice se objeví v abecedním uspořádání.

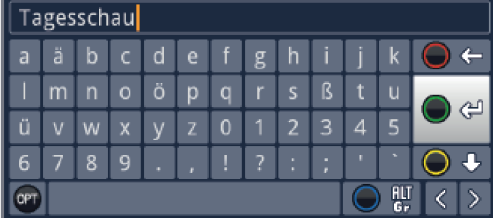

> Stiskem tlačítka OPT se můžeme přepnout do uspořádání klávesnice QWERTZ a rovněž se vrátit zpět k abecední klávesnici.

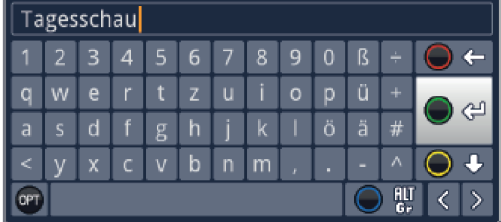

Nyní můžete zadat požadovaný výraz způsobem popsaným níže.

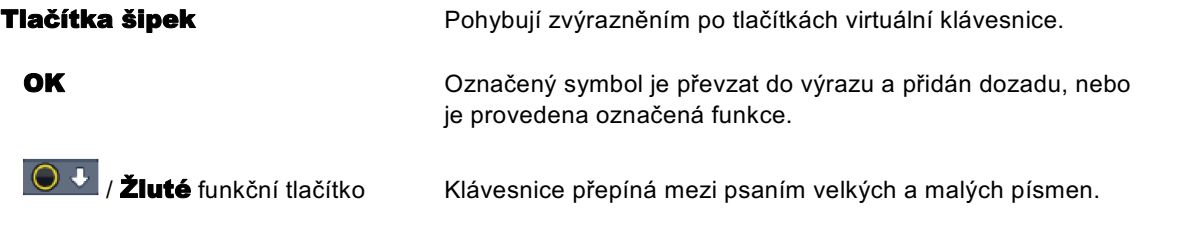

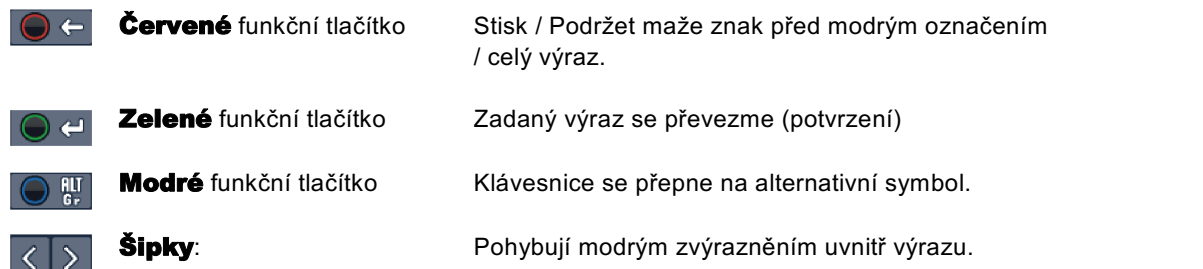

Ovládání klávesnice SMS se uskutečňuje číselnými tlačítky z abecední, nebo QWERTZ, klávesnice a může se k němu přistoupit kdykoliv. Barevná tlačítka si přitom uchovávají dříve popsanou funkčnost.

- > Stiskněte jedno z číselných tlačítek 0 9, která vyvolávají různá písmena, číslice, znaky a symboly. Po prvním stisku číselného tlačítka se označí první písmeno odpovídající řady znaků.
- > Každým opakovaným stiskem téhož číselného tlačítka se posunuje označení o jedno pole doprava. Tiskněte je tak dlouho, až se dosáhne žádaného znaku. Po krátkém časovém intervalu je tento znak připojen k zadávanému výrazu.

Různým číselným tlačítkům jsou přiřazeny následně vyobrazené znaky,písmena, číslice a symboly.

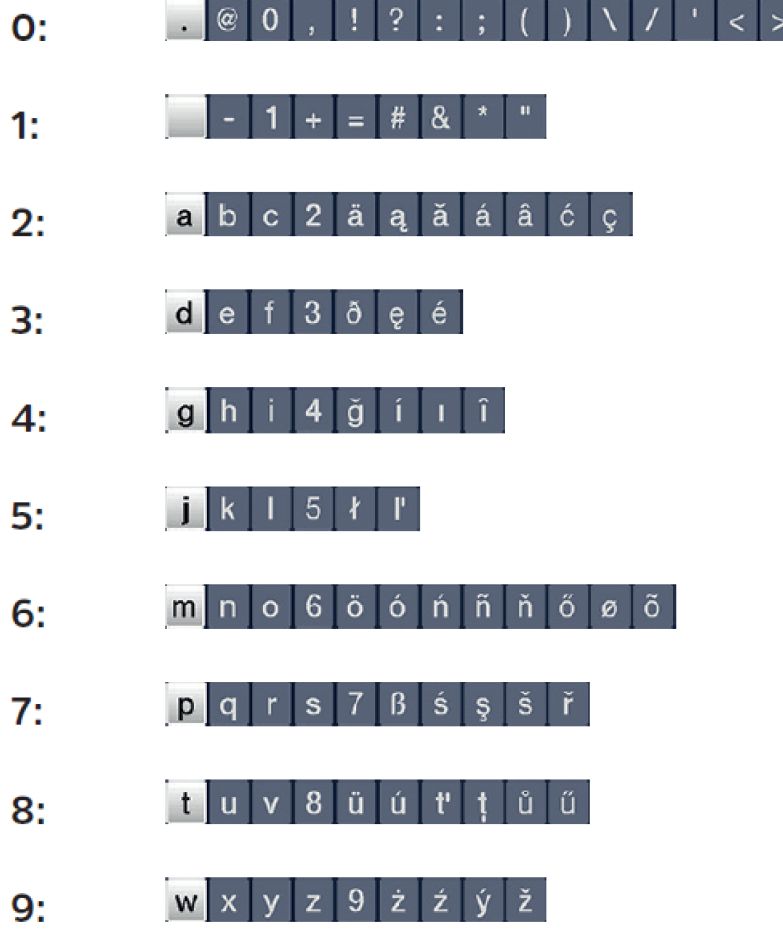

 $\sqrt{t}$ Pokud jste dosáhli označení zamýšleného políčka, můžete ihned začít s volbou dalšího znaku, poněvadž v tomto případě je znak připojen přímo k výrazu. Hodláte-li přímo pokračovat volbou znaku téhož číselného tlačítka, můžete předtím označený znak přidat k výrazu stiskem šipky doprava

#### **9.5 Volba možností – opční volba**

 $\left( \mathbf{r}\right)$ 

V některých menu a módech provozu (např. TV-provoz, přehrávání hudby / obrázků atd.) máte možnost vyvolat pomocí voleb možností dodatkové funkce a možnosti.

> Stiskem tlačítka Option (OPT) otevřete Volbu možností v pravém spodním rohu obrazovky. V tomto příkladu je představena volba možností seznamu programů.

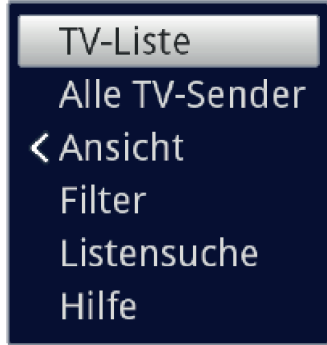

> Každým opakovaným stiskem tlačítka OPT se posouvá zvýraznění vždy o řádek dále.

Některé možnosti se vybírají přímo v tomto okně. Jiné možnosti, ke kterým je k dispozici více podružných možností volby, se nachází ve skupinách voleb. Označíte-li takovouto skupinu, otevře se automaticky vlevo vedle další okno.

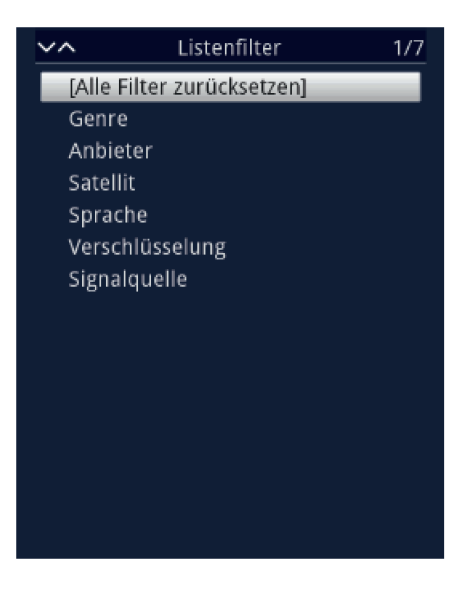

- > Uvnitř skupiny voleb si můžete označit jednu zde uspořádanou volbu pomocí tlačítek **šipek** nahoru / dolu.
- $\left| \boldsymbol{i} \right|$ Ovládáním tlačítky šipek nahoru / dolu můžete posunovat označení po řádcích a tlačítky stránka nahoru /dolu po stránkách výše a níže.
- > Stiskem tlačítka OK je označená možnost vybrána a okno možnost volby se opustí.
- > Nechcete-li vybrat žádnou možnost, nýbrž okno možnosti volby beze změny opustit, tiskněte tlačítko OPT tolikrát, až toto okno přestane být zobrazováno.

#### **10. Prvotní instalace**

Potom, co jste si přečetli bezpečnostní pokyny, a přístroj, jak je popsáno v kapitole 8 zapojili, nyní jej zapněte jak popsáno v kapitole 9.

Při prvním uvedení do provozu startuje automaticky asistent instalace **AutoInstall**. Pomocí instalačního asistenta můžete jednoduchým způsobem provést nastavení digitálního přijímače.

Při každém kroku instalace je vysvětleno, která nastavení se provádí.

- > Ve startovacím okně asistenta instalace můžete prvotní instalaci zastavit stiskem červeného funkčního tlačítka. Přístroj bude následně startovat se standardním předprogramováním.
- $\left| \boldsymbol{i} \right|$ V následných krocích instalace můžete uskutečněná nastavení přijmout stiskem tlačítka OK. a tím přejdete k následujícímu kroku instalace.
- $\sqrt{1}$ Stiskem tlačítka Zpět se vrátíte vždy do předchozího kroku instalace, tím můžete kdykoli korigovat chybná nastavení.

#### Zde ukazovaný průběh prvotní instalace slouží jen jako příklad.

Přesný průběh prvotní instalace závisí na Vámi provedených nastaveních. Dbejte proto prosím pokynů na obrazovce.

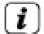

Většinu nastavení v instalačním asistentu můžete změnit v pozdější době přes menu.

# **Jazyk menu**

> Při startu asistenta instalace se zprvu objeví okno pro volbu **jazyku menu** 

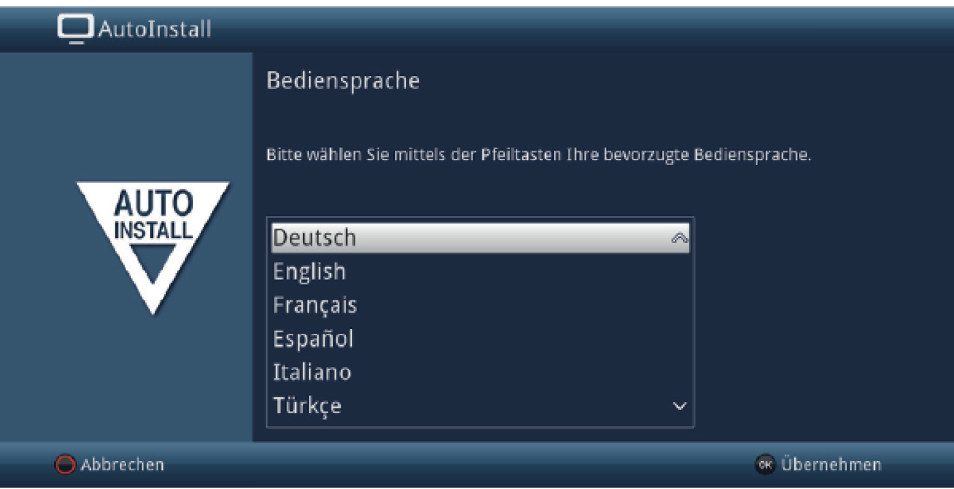

 $\left| \boldsymbol{I} \right|$ 

> Označte tlačítky šipek požadovaný jazyk.

Odpovídaje této volbě bude nastaven automaticky jazyk zvuku. Toto nastavení můžete kdykoliv později upravit.

> Potvrďte nyní stiskem tlačítka OK, abyste nastavení přijali a postoupili do dalšího kroku asistenta instalace

#### **Nastavení země**

> Zvolte tlačítky šipek zemi, ve které bude přístroj provozován.

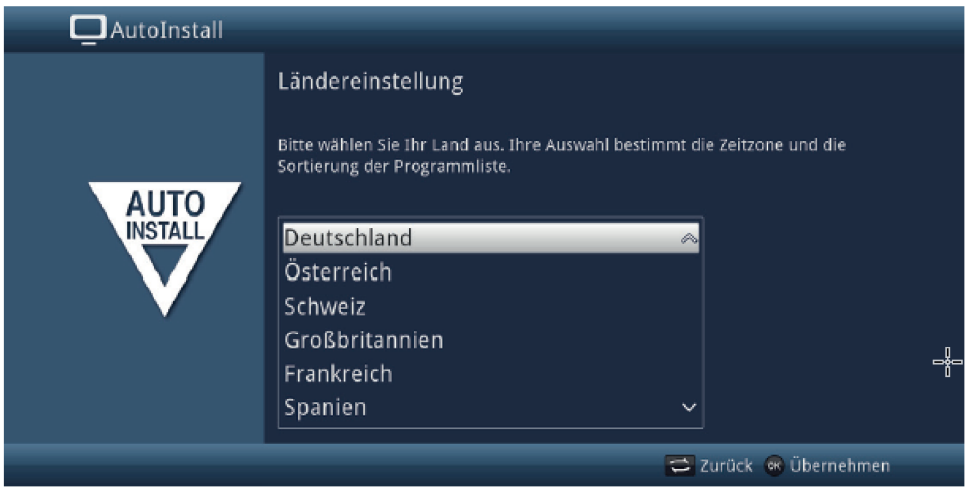

 $\left(\overline{\mathbf{i}}\right)$ 

Odpovídaje Vaší volbě bude provedeno automaticky i nastavení času, přizpůsobeno přepínání letního a zimního času. Kromě toho, na základě tohoto nastavení dojde k automatickému třídění programů v asistentu instalace, a rovněž tak i po vyhledání vysílačů.

> Stiskněte tlačítko OK, abyste volbu přijali.

# **Přístrojové funkce Smart-TV**

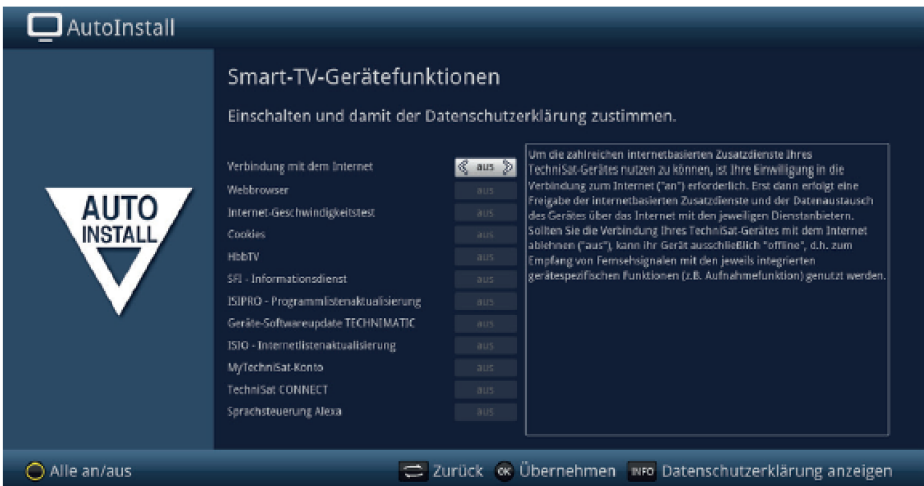

- > Abyste mohli využívat na internetu založených funkcí, musí být aktivní připojení k internetu. Zvolte zap., abyste povolili připojení k internetu. Abyste, na internetu založené TechniSat dodatkové funkce, mohli v plném rozsahu využívat, musíte aktivovat dodatečně jednotlivé funkce.
- > Tlačítky šipek napravo/nalevo můžete funkce zapnout nebo vypnout.
- $\left| \boldsymbol{i} \right|$ Zvolte Připojení k internetu > ne, když nehodláte využívat ani internetovou ani ISIO funkcionalitu. Pokud chcete internetové služby využívat, budete přístrojem upozorněn na to, povolit připojení k internetu.
- $\left| \boldsymbol{i} \right|$ Připojení k internetu a jednotlivé na internetu založené TechniSat dodatkové funkce můžete kdykoliv v pozdější době vyvolat nebo změnit přes Hlavní menu > žluté funkční tlačítko.
- $\left| \boldsymbol{i} \right|$ V tomto Krátkém návodu a v Návodu k použití popsané fungování popisuje situaci při aktivním spojením s internetem a všemi zapnutými internetovými funkcemi.
- $\left(\overline{\mathbf{i}}\right)$ Stiskem tlačítka **INFO** si můžete nechat zobrazit Prohlášení o ochraně dat. Ne všechny služby, které jsou zmiňovány v Prohlášení o ochraně dat, musí být přístrojem podporovány.
- > Stiskněte tlačítko OK, abyste nastavení převzali a postoupili k dalšímu bodu.

#### **Optimalizace Ultra – HD -**

Provozujete-li TECHNIBOX UHD S s TV přijímačem UHD (4K), máte nyní možnost, odpovídajícím způsobem změnit rozlišení TECHNIBOX UHD S.

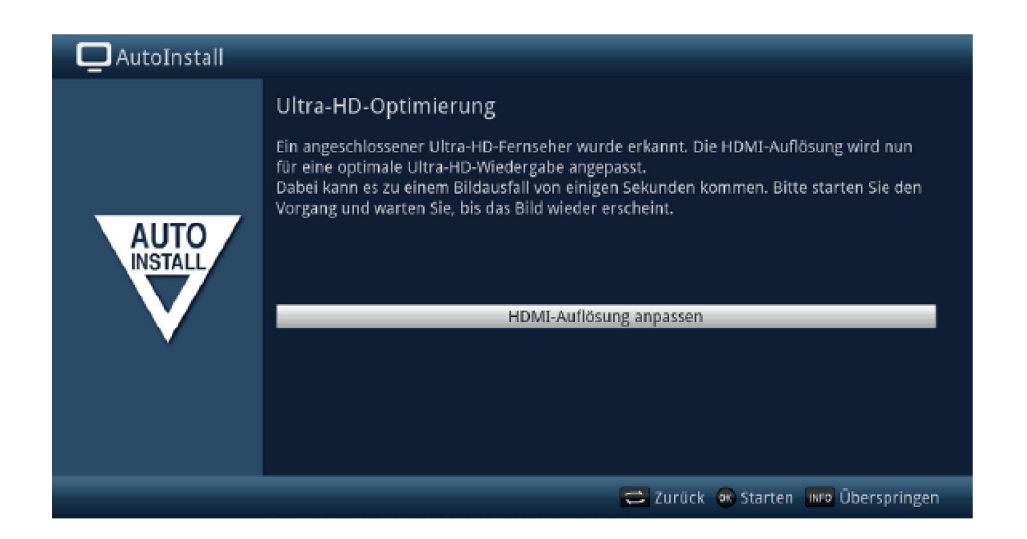

- $\left| \boldsymbol{i} \right|$ Tato stránka se objeví jen, když na výstupu HDMI je rozpoznán TV přístroj schopný UHD (4K). Pokud používáte televizor HD nebo Full-HD, stránka se neobjeví. Potom můžete okamžitě pokračovat s výběrem příjmových cest, jak se popisuje následném kroku.
- > Stiskněte tlačítko OK, pro přizpůsobení rozlišení.
- $\left| \boldsymbol{i} \right|$ Po změně rozlišení může Váš televizor krátce blikat nebo ukazovat černý obrázek, až se opět zobrazí normální obraz. Eventuelně musí být na Vašem TV napřed aktivována možnost, ukázat UHD rozlišení na HDMI vstupu. Toto se jmenuje povětšinou "HDMI kompatibilní mód" nebo "HDMI rozšířený / vylepšený mód". Bližší k tomuto zjistíte v návodu Vašeho TV přístroje.
- > Poté co se úspěšně změnilo rozlišení, uvidíte následující obrázek:

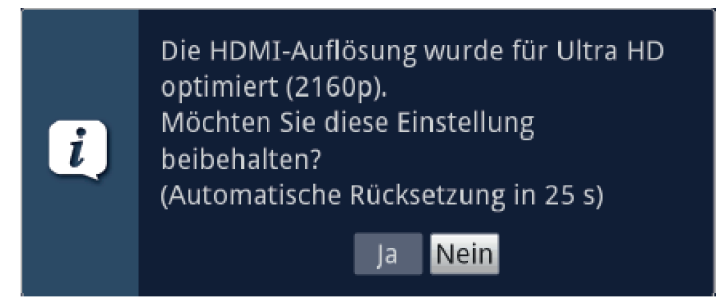

- > Volte tlačítky šipek napravo/nalevo > ano a stiskněte tlačítko OK, abyste si nastavení zachovali. Dochází-li k výpadkům obrazu, volte > ne. Rozlišení se vrátí automaticky zpět na standardní hodnotu.
- $\left(\overline{\imath}\right)$ Pokud byste výše zobrazené okno nechtěli obdržet zobrazené, vyčkejte několik sekund, až nerozlišení automaticky vrátí zpět.

# **Volba přijímaných signálů**

Zvolte si pod tímto bodem instalačního asistenta, které způsoby příjmu hodláte využívat.

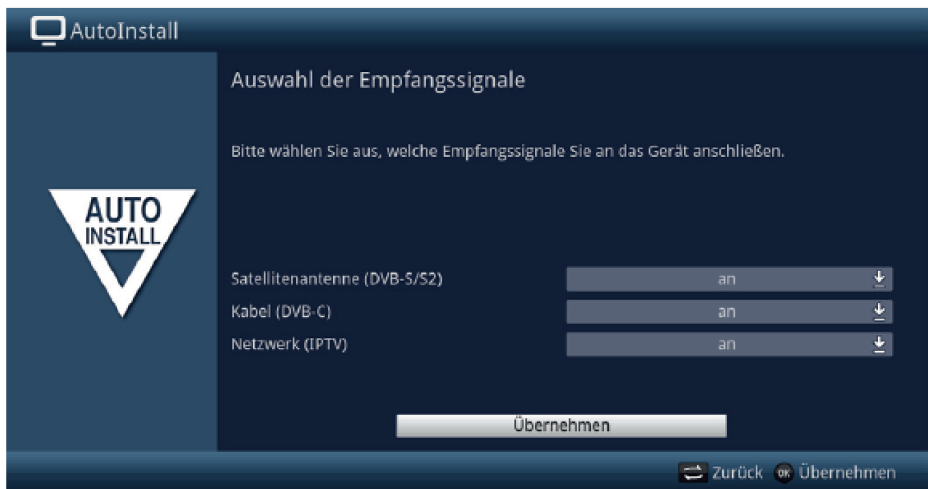

> Zvolte tlačítky šipek nahoru / dolu vstupní signál, jehož dostupnost chcete zapnout nebo vypnout.

Satelitní anténa (DVB-S/S2) pro digitální satelitní programy; Kabel (DVB-C) pro digitální kabelové programy;

Síť (IPTV) pro digitální programy distribučních stanic;

- > Otevřete stiskem tlačítka OK okno výběru, označte tlačítky šipek nahoru / dolu požadované nastavení a zavřete okno opětovným stiskem tlačítka OK.
- > Abyste postoupili k dalšímu kroku instalace, označte pomocí tlačítek šipek pole Převzít a potvrďte to tlačítkem OK.
- $\left(\mathbf{i}\right)$ Následující kroky závisí na volbě příjmových cest.

# **Konfigurace sítě**

V tomto kroku se vykoná automatická kontrola konfigurace sítě

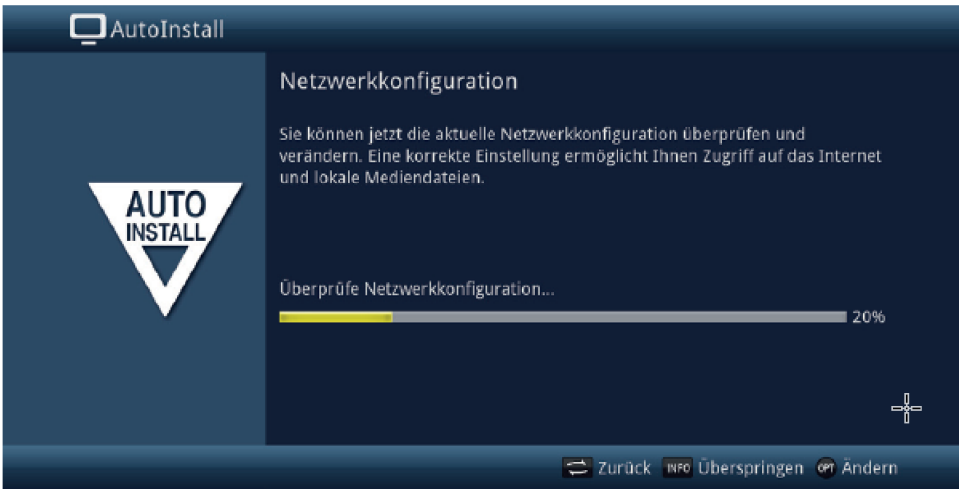

- > Nechcete-li provést kontrolu konfigurace sítě, pak stiskněte tlačítko INFO.
- > Když konfiguraci sítě chcete přezkoušet, nebo ji změnit, pak stiskněte tlačítko OPT.

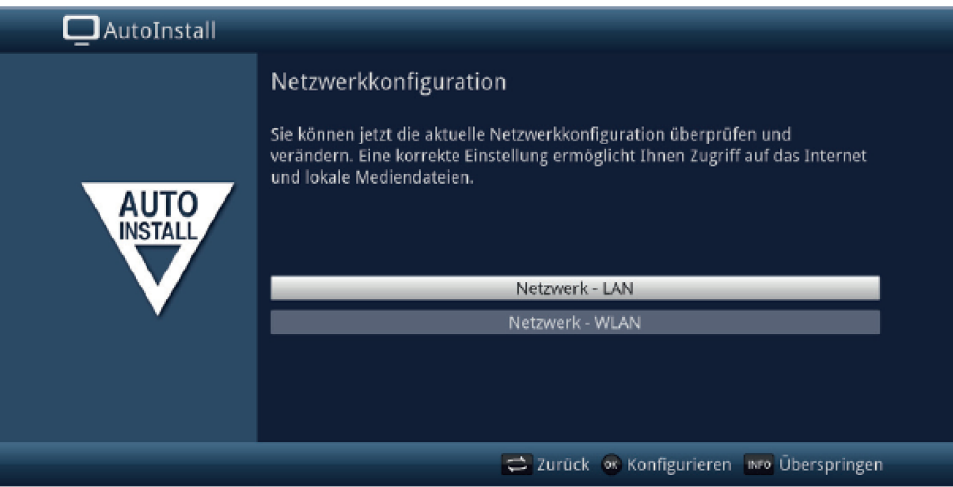

- > Zvolte tlačítky **šipek nahoru / dolu**, zda chcete konfigurovat síť LAN nebo WLAN a stiskněte tlačítko OK.
- > Proveďte nastavení sítě popsané v Návodu k použití.
- > Nakonec stiskněte tlačítko INFO, abyste nastavení přijali. Kontrola konfigurace sítě započne znovu.
- > Stiskněte tlačítko OK, abyste postoupili k dalšímu kroku.

# **Provider IPTV**

Pokud jste při volbě přijímaných signálů aktivovali opci IPTV, můžete v tomto kroku konfigurovat providera (poskytovatele).

 $\left(\mathbf{i}\right)$ Jestliže byl zdroj DVB-IP deaktivován, objeví se místo tohoto instalačního asistenta přímo stránka "Konfigurace sítě".

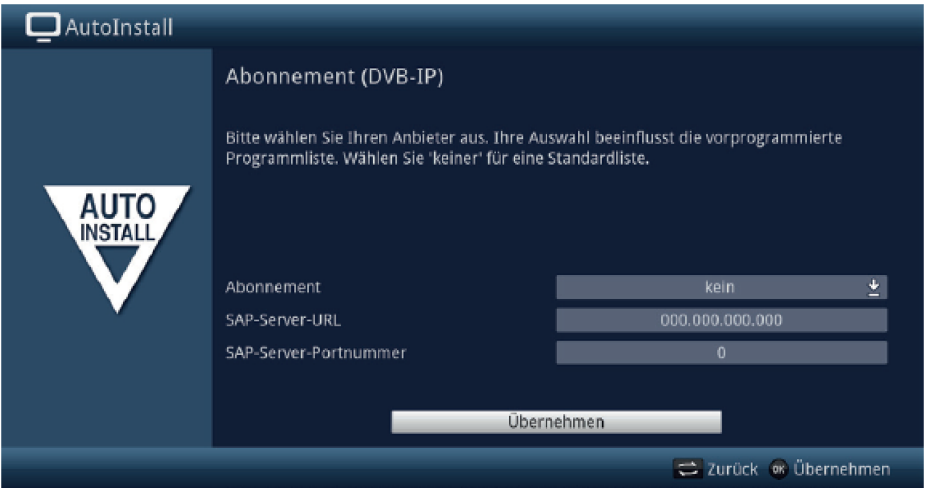

- > Když službu providera IPTV použijete, zvolte použitím tlačítek šipek, jakož i tlačítka OK požadované nastavení.
- > Zvolte Převzít a stiskněte tlačítko OK, abyste nastavení převzali.

#### **Počet anténních signálů (DVB-S/S2)**

Pokud jste při volbě přijímaných signálů aktivovali digitální satelitní příjem (DVB-S/S2), můžete nyní zvolit, kolik anténních svodů DVB-S jste k přijímači připojili.

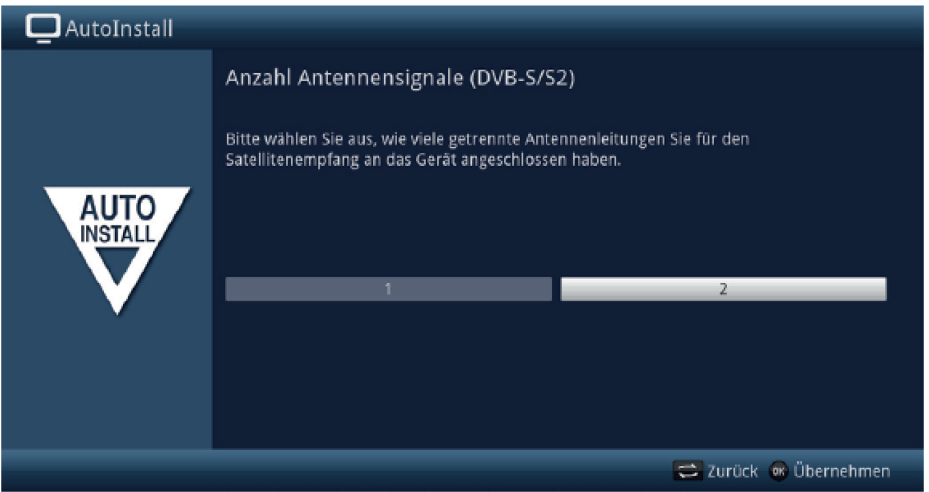

- > Zvolte tlačítky šipek napravo / nalevo, zda jste připojili 1 nebo 2 (provoz TWIN) anténní signály DVB-S/S2.
- > Potvrďte tlačítkem OK, aby se volba přijala.

# **Konfigurace antény (DVB-S/S2)**

V tomto kroku instalace můžete přizpůsobit nastavení ke konfiguraci Vaší satelitní antény.

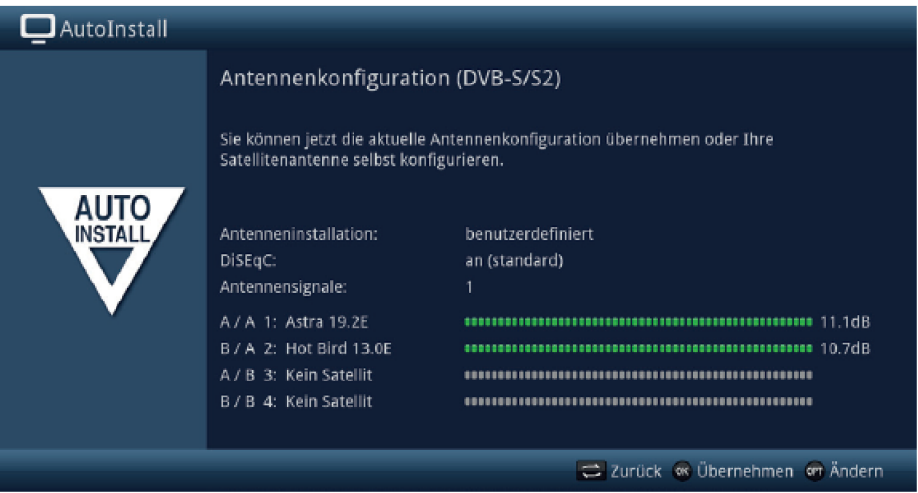

- > Pokud chcete převzít standardní nastavení satelitní antény, stiskněte tlačítko OK.
- > Když konfigurace Vašeho anténního zařízení neodpovídá standardnímu nastavení, zmačkněte tlačítko OPT.
- > Proveďte nyní nastavení antény dle Vašeho anténního zařízení a stiskněte nakonec tlačítko Zpět, abyste se vrátili do přehledu anténní konfigurace. Další informace najdete též v Návodu k použití.
- > Potvrďte konečně tlačítkem OK, abyste nastavení přijali.

#### **Konfigurace antény (DVB-C)**

Pokud jste při volbě přijímaných signálů aktivovali příjem z digitálního kabelu > IP (DVB-C), Můžete nyní přistoupit k nastavení serveru.

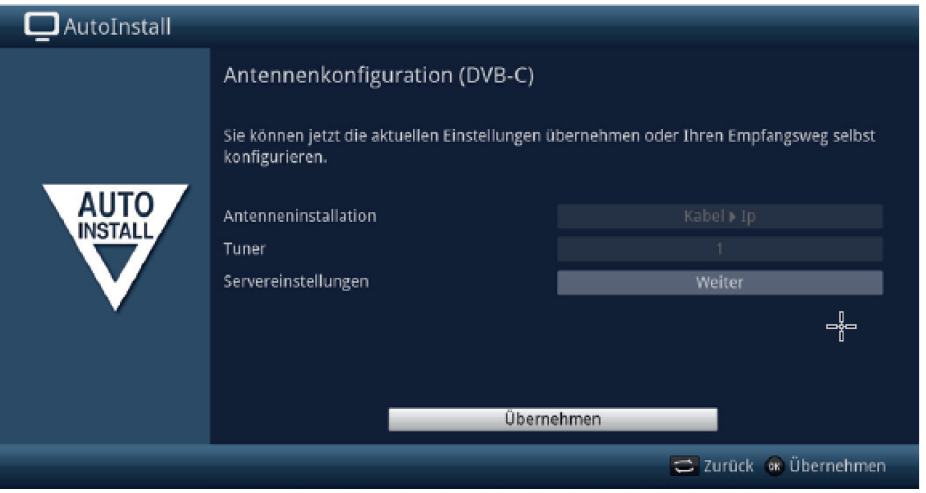

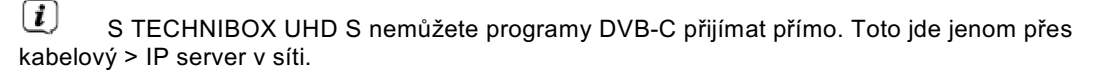

#### **Aktualizace software**

Nyní přezkouší digitální přijímač, je-li pro přístroj k dispozici nový software.

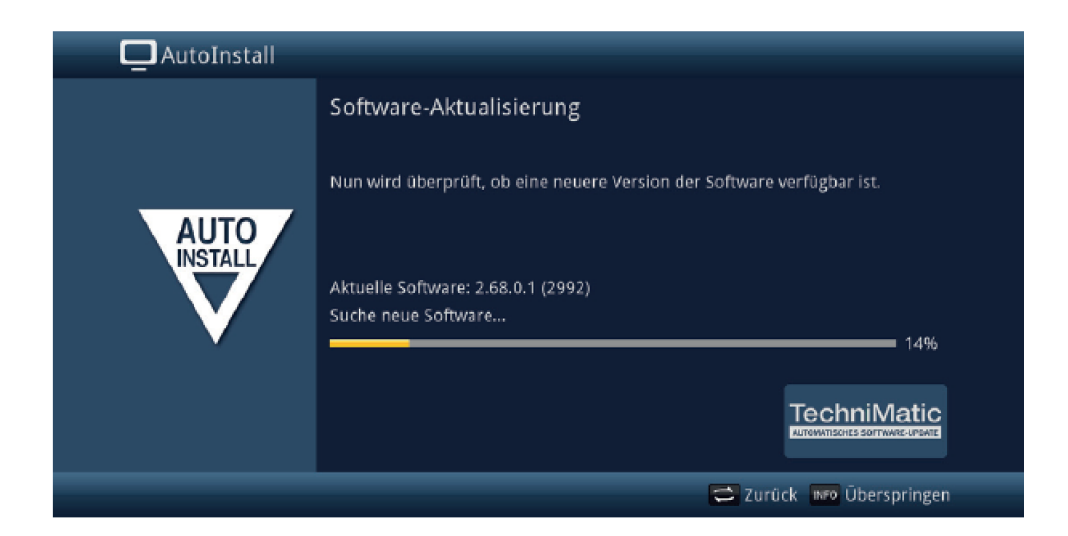

- > Nechcete-li vyčkat na vyhledání nového software, případně na jeho stažení a instalaci, pak můžete tento krok přeskočit stlačením tlačítka INFO.
- $\left(\overline{\mathbf{i}}\right)$ Přeskočí-li se vyhledání nového software, případně jeho aktualizace, provede přístroj znovu nový test a natáhne software automaticky v čase nastaveném v menu, pokud je tato funkce aktivována a přístroj se v tento čas nachází v provozním stavu Standby.
- > Není-li nový software pro přístroj k dispozici, přejdete stiskem tlačítka OK k dalšímu kroku asistenta instalace.
- > Nalezne-li se oproti tomu nový software, můžete stiskem tlačítka OK odstartovat jeho automatickou aktualizaci. Bližší k aktualizaci software získáte v kapitole Aktualizace software v Návodu k použití.

# **Vyhledávání vysílačů**

Nyní dojde k automatickému vyhledávání vysílačů přes všechny nakonfigurované zdroje příjmu.

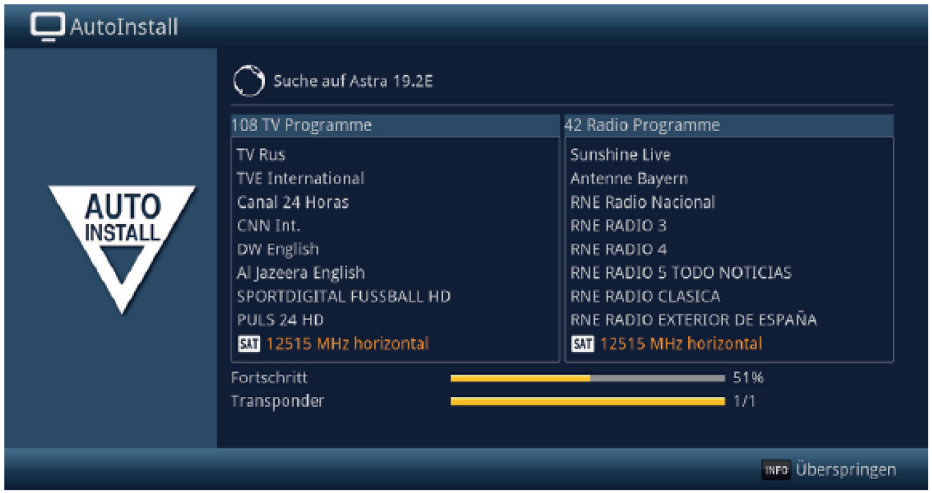

> Pokrok můžete sledovat na obrazovce.

#### **Regionální programy**

Některé vysílací stanice vysílají svůj program s rozdílným regionálním obsahem. Na tomto místě můžete stanovit, který z těchto regionálních programů upřednostňujete. Zvolený regionální program bude automaticky nastaven při přepnutí na odpovídající vysílací stanici.

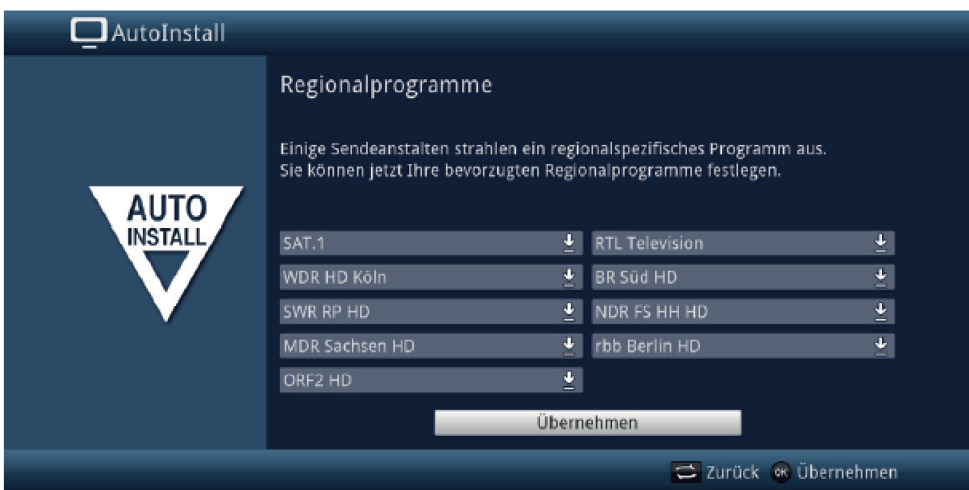

- > Označte tlačítky šipek vysílací stanici, jejíž upřednostňovaný program chcete specifikovat.
- > Otevřete stiskem tlačítka OK okno s, pro tuto stanici dostupnými, regionálními programy.
- > Zvolte tlačítky šipek nahoru / dolu upřednostňovaný regionální program.
- > Uzavřete okno opětným stiskem tlačítka OK.
- > Označte, pro potvrzení zvolených regionálních programů, pomocí tlačítek **šipek** pole Přijmout.
- > Tím, že potvrdíte tlačítkem OK, dospějete k dalšímu kroku instalace.

#### **ISIO aktualizace internetového seznamu**

Přístroj nyní zjišťuje, zda je k dispozici nový seznam s ISIO internetovými odkazy (pokud jste tento bod zařídili pod Smart TV konfigurací přístroje aktivovat a zřídili připojení k internetu).

> Nechcete-li vyčkat vyhledání nového internetového seznamu, případně jeho stažení, můžete tento krok přeskočit stiskem tlačítka INFO, případně stiskem OK ukončit.

#### **Zavedení dat SFI**

Váš digitální přijímač má k dispozici elektronický programový časopis SFI (**S**ieh**F**ern **I**nfo). Aby mohl zobrazit data z tohoto programového časopisu, musí Váš přijímač předem stáhnout SFI data ze satelitu.

Pro to startuje Váš přijímač, potom co ukončil aktualizaci programové nabídky nebo vyhledávání vysílačů, automaticky se zaváděním dat SFI. Tento proces trvá až do 30 minut.

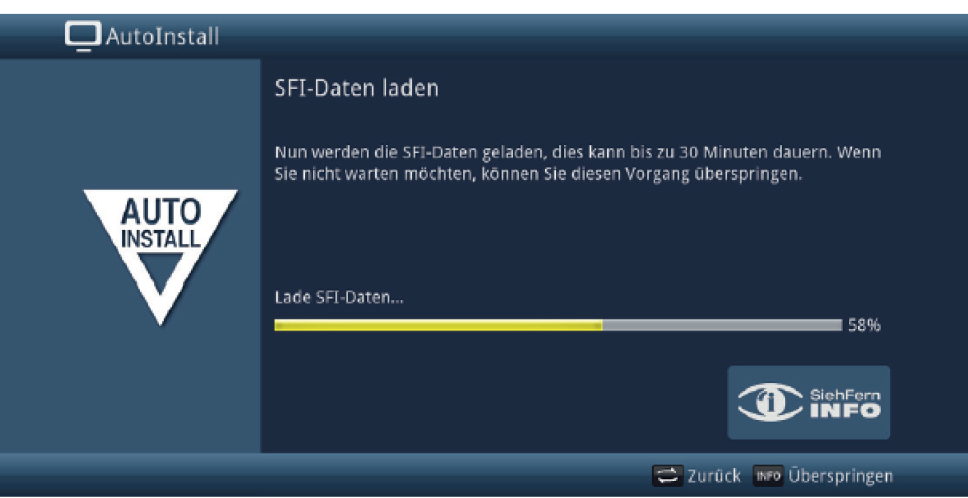

- > Nechcete-li vyčkat zavedení dat SFI, můžete tento pochod přeskočit stiskem tlačítka INFO.
- $\left(\overline{\imath}\right)$ Přeskočí-li se aktualizace SFI, Váš přístroj je zavede automaticky, v pod Menu > Nastavení > Programový deník > Čas aktualizace nastaveném čase, pokud zůstane aktivní volba aktualizace SFI0 a kromě toho se přístroj v uvedenou dobu bude nacházet v provozním stavu Standby.
- > Kromě toho můžete také aktualizaci zahájit manuelně v kterékoliv době.

#### **Registrace produktu**

 $\left| \bm{\tau} \right|$ 

Registrací Vašeho produktu si zajistíte další výhody, např. rozšířenou záruku a pomůžete nám tímto naše výrobky a náš servis moci ještě lépe nastavit.

- $\left(\overline{\bm{i}}\right)$ Prosím uvědomte si, že k tomuto je zapotřebí internetové připojení.
- > Stiskněte tlačítko OK, abyste spustili registraci produktu, nebo INFO pro její přeskočení.
	- Registrace produktu se může spustit též v pozdějším čase pod Menu > Nastavení > Zvláštní funkce.

#### **Ukončení asistenta instalace**

Srdečné blahopřání! Prvotní nastavení TECHNIBOX UHD S je nyní zakončeno.

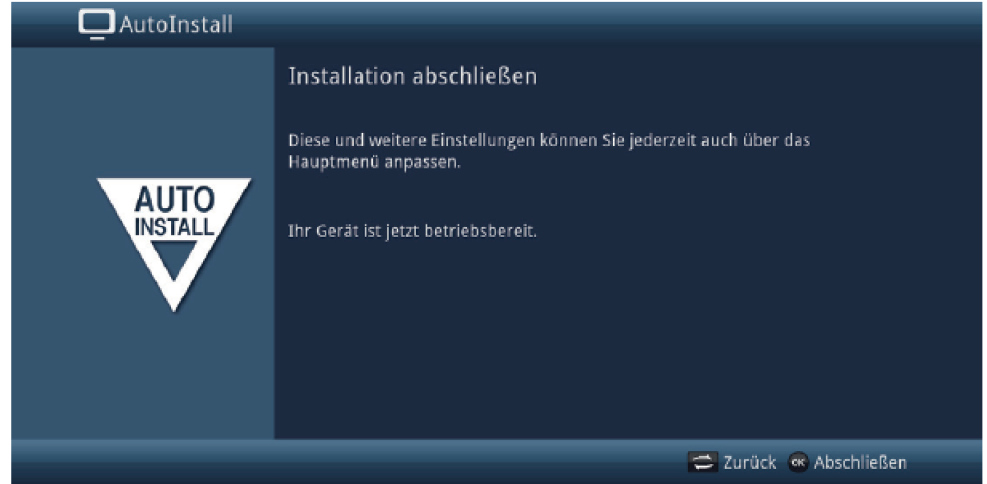

Potvrďte ukončující pokyn instalačního asistenta stiskem tlačítka OK. TECHNIBOX UHD S je nyní seřízen a konfigurován pro denní nasazení.

Každé nastavení, které jste provedli během prvotní instalace, lze přizpůsobit nyní též i v pozdějším čase, např. můžete seznam programů přizpůsobit a jej třídit, odpovídaje Vaším požadavkům. Úplný rozsah funkcí a ovládání a nastavení přístroje, obdržíte prosím v separátním Návodu k použití, který najdete na přiloženém disku CD-ROM, nebo jeho vždy aktuální verzi ve formátu PDF na domovské stránce www.technisat.de .
# **11 Ovládání**

# **11.1 Zapnutí**

> Zapněte digitální přijímač stisknutím tlačítka Zapnutí / Standby na přístroji, nebo na dálkovém ovládání. Provozní LED změní barvu z červené na modrou.

# **11.2 Vypnutí**

- > Stisknutím tlačítka Zapnutí / Standby na přístroji, nebo dálkovém ovládání, se přístroj zase vypne.
- > Přístroj je nyní v pohotovostním stavu (Standby), přitom se zobrazuje na displeji aktuelní čas, pokud je aktivován. Provozní LED svítí v režimu Standby červeně.
- $\Box$ Zobrazení hodin ve Standby může být aktivováno nebo deaktivováno v Menu > Nastavení >Základní nastavení > Hodiny ve Standby.
- $\lceil i \rceil$ Pokud se časový údaj přes aktivované hodiny ve Standby nezobrazí, musí se tento přístrojem ještě načíst. Zapněte proto přístroj na cca 30 sekund např. na stanici ZDF, aby se hodiny automaticky načetly.

#### **11.3 Volba programu**

## **11.3.1 Pomocí programových tlačítek nahoru / dolu**

> Přepínejte programy o jedno programové místo nahoru a dolu pomocí tlačítek šipek nahoru / dolu na přijímači, nebo tlačítky program + / - na dálkovém ovládání.

#### **11.3.2 Pomocí číselných tlačítek**

> Zadejte číslo žádaného programu číselnými tlačítky.

Na příklad:

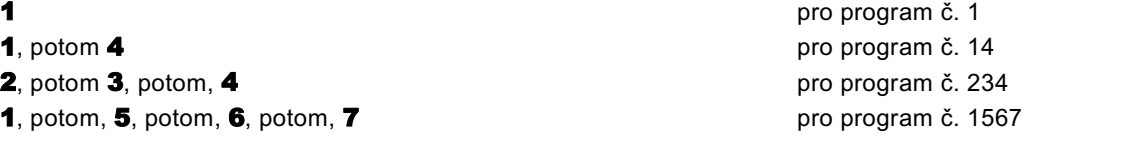

Při zadávání víceciferných programových čísel máte po stisku jednoho tlačítka cca 3 sekundy čas, abyste zadání doplnili o další číslici. Chcete-li zadat pouze jedno-, dvou-, nebo tříciferné číslo, můžete pochod přepínání urychlit delším podržením tlačítka poslední cifry, nebo stiskem tlačítka OK

## **11.3.3 Pomocí navigátoru (Nabídky programů)**

> Stiskněte za normálního provozu (bez zobrazení Hlavního menu/OSD) tlačítko OK.

Objeví se **Nabídka programů – Navigátor**. V TV provozu se objeví pouze TV programy, v rozhlasovém provozu jen programy radia. Momentálně nastavený program je označen.

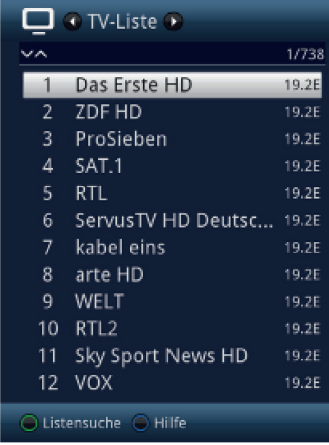

- > Dodatkové informace k probíhajícímu vysílání obdržíte po stisku tlačítka **INFO**.
- > Zdroj příjmu programu se zobrazuje vpravo vedle programu odpovídajícím piktogramem.

# **11.3.4 Zvolení programu**

- > Nyní si můžete označit požadovaný program tlačítky **šipek nahoru / dolu, O stránku** nahoru / dolu nebo číselnými tlačítky.
- > Stiskem tlačítka OK se nastaví označený program a tento je reprodukován, seznam programů se opět skryje.

#### **11.3.5 Volba nabídky**

Aby se vyhledání programu ulehčilo, disponuje přístroj různými programovými nabídkami. Můžete si zvolit nabídku **Oblíbených** programů (TV seznam – TV seznam 16), nebo si programy setřídit dle abecedy v úplné nabídce, nebo si ji nechat setřídit nebo filtrovat podle různých kritérií.

- > Stiskněte tlačítko OK. Objeví se aktivní programová nabídka.
- > Nyní můžete pomocí tlačítka Opční volby (OPT) vybrat a otevřít žádanou nabídku programů.

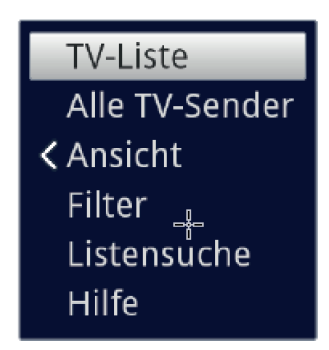

# Alternativně:

> Volte šipkami napravo / nalevo při otevřeném seznamu programů seznam pro zobrazení. Aktuelní seznam se zobrazí v horní části OSD.

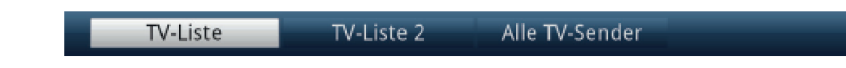

 $\Box$ Vlastní seznamy TV a Radio můžete konfigurovat pod Menu > Seznamy TV spravovat nebo **Radio seznamy spravovat**. Bližší v Návodu k použití.

# **11.3.5.1 Náhled**

Volba Náhled Vám umožní měnit zobrazené pořadí vysílačů aktivního seznamu. Máte k dispozici volby Třídit dle čísla programu (třídění dle umístění programu) nebo Třídit dle jména (abecední třídění).

- > Označte opci **Náhled** a stiskněte tlačítko OK nebo tlačítko šipky nalevo, abyste opci otevřeli.
- > Označte požadovaný způsob třídění a stiskněte tlačítko OK.

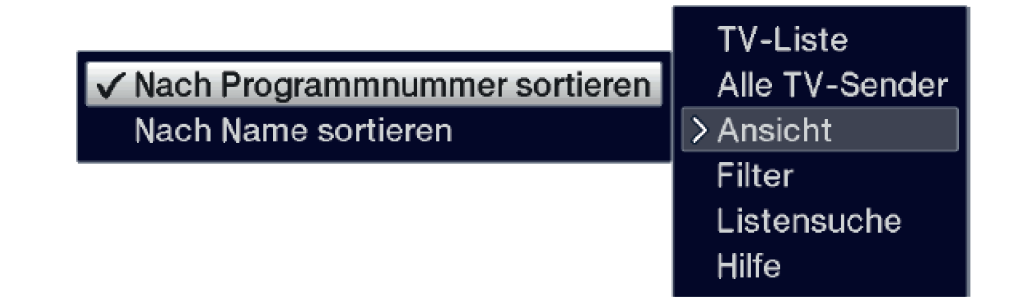

#### **11.3.5.2 Filtr**

Nasazením jednoho nebo více filtrů můžete nechat zobrazit jen jisté vysílače, které splňují požadovaná kriteria.

> Označte opci Filtr a stiskněte tlačítko OK.

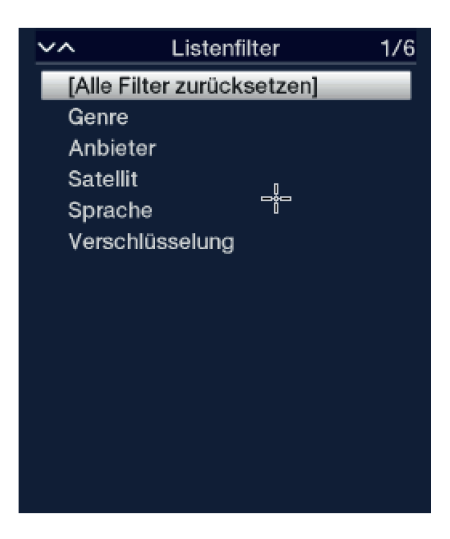

> Nyní zvolte z rozhodující skupiny filtrů požadovanou volbu filtru a stiskněte tlačítko OK.

Seznam programů nyní vykazuje jen ty vysílače, které odpovídají požadovaným kriteriím. Pro další filtrování seznamu, proveďte výše popsané kroky znovu, a vložte stejným způsobem jiný filtr.

Pro odstranění všech filtrů

 $\left| \boldsymbol{i} \right|$ 

- > Otevřete menu voleb tlačítkem OPT.
- > Zvolte volbu Filtr a stiskněte tlačítko OK.
- > Nyní zvolte Odejmout všechny filtry a stiskněte tlačítko OK..

Seznam programů se nyní zobrazí opět kompletní.

# **11.3.6 Spuštění blokovaných programů**

Když je některý program nastaven jako zablokovaný dětskou pojistkou, objeví se na obrazovce hlášení PIN přístroje.

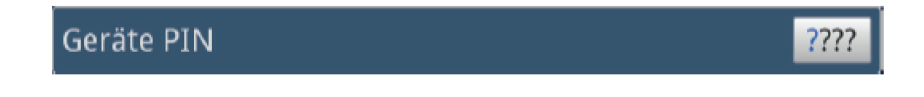

> Zadejte pomocí číselných tlačítek Váš přístrojový PIN.

Bude nastaven požadovaný program. Alternativně:

- > přepněte na neblokovaný program.
- $\left(\overline{\mathbf{i}}\right)$ Je-li aktivní globální dětská ochrana, bude vyžádán přístrojový PIN kód při zapnutí blokovaného programu. Aby se zvýšil komfort obsluhy, musíte přístrojový kód zadávat pouze jednou v jedné fázi provozu.
- $\left(\mathbf{1}\right)$ Dbejte přitom bezpodmínečně též pokynů a upozornění pro globální a uživatelem podmíněnou dětskou pojistku (TechniFamily), dle Návodu k použití.

#### **11.3.7 Návrat na naposledy spuštěný program**

- > Stiskem tlačítka **Zpět** na dálkovém ovládání se spustí naposledy nastavený program.
- > Stisknete-li tlačítko znovu, nastaví se opět předtím sledovaný program.

#### **11.3.8 Přepínání programů TV a radia**

- > Pomocí tlačítka TV / Radio můžete měnit mezi provozem TV a radia.
- $\left| \boldsymbol{i} \right|$ Přístroj přepíná na naposledy sledovaný program radia respektive TV.
- $\left\lceil i \right\rceil$ Dbejte též na nastavení OSD Radio/Hudba ve Vašem Návodu k použití.

## **11.3.9 Volba regionálního programu**

Při prvotní instalaci jste zvolili pro některé programy upřednostňované regionální programy. Nastavíteli si nyní jeden z těchto programů, potom se objeví v informačním okně, že máte k dispozici další regionální programy.

- > Pomocí Opční volby si můžete volit mezi různými regionálními programy pod bodem Region.
- $\left(\overline{\bm{i}}\right)$ Zvolený regionální program se uloží jako upřednostňovaný k tomuto vysílači.

# **11.4 Informační okno**

 $\left| \boldsymbol{i} \right|$ 

Po každém přepnutí programu se objeví na obrazovce, po dobu nastavenou pod Menu > Nastavení > Zvláštní funkce > OSD, informační okno (informační lišta). Lze jej též vyvolat manuelně stiskem tlačítka **Info** na dálkovém ovládání.

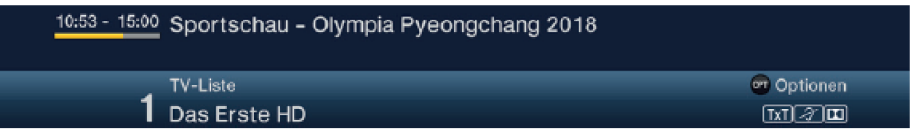

V tomto informačním okně se zobrazuje číslo programu, jméno nastaveného programu, titul právě vysílaného pořadu a rovněž momentálně aktivní programová nabídka.

Lišta postupu je žlutě zbarvena odpovídaje již uběhlému času právě probíhajícího vysílání. Jestli je začátek této lišty postupu zbarven červeně, tak toto vysílání začalo dříve a při červeně zbarveném konci lišty se vysílání protáhlo.

Mimo to se zobrazují další vlastnosti programu:

# Například:

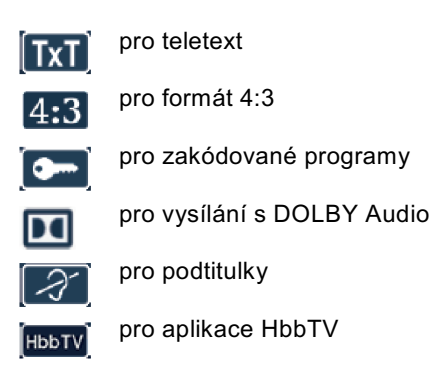

Kromě toho je v pravém horním rohu obrazovky zobrazován aktuelní čas.

## **11.4.1 Zobrazení informací o programu a hodin**

S touto funkcí si můžete prohlédnout pro zapnutý program jeho programové informace.

> Stiskem tlačítka **INFO** se znovu objeví v bodu 11.4 uvedené informace pro dobu nastavenou pod Menu > Nastavení > Zvláštní funkce > Info-Banner.

#### **11.5 Další programové informace**

Pokud jsou vysílány, můžete obdržet další programové informace k reprodukovanému programu.

- > Dvojnásobným stiskem tlačítka INFO se informační okno rozšíří a zobrazí rozšiřující informace k současně nastavenému programu.
- > Delší informační texty mohou být posouvány po řádcích tlačítky **šipek nahoru/dolu** případně po stránkách listovány tlačítky O stránku nahoru/dolu.
- > Pokud je vysíláno, zobrazí se po novém stisku tlačítka INFO následující vysílání.
- > Stisknete-li tlačítko INFO znovu, skryjete opět zobrazení.

#### **11.6 Příjem zakódovaných programů**

- > Vsuňte modul CI / CI+ do určené pozice.
- > Zasuňte Smartkartu do štěrbiny modulu CI / CI+.Dbejte na to, že se zlatě zbarvený chip Smartkarty bude nacházet dle provedení modulu na správné pozici.

Nastaví-li se nyní zakódovaný program, vyhodnotí Váš digitální přijímač automaticky čtečku karet a štěrbinu CI/CI+ a spustí nezakódovanou reprodukci, pokud je pro tento program zasunuta platná karta Smart nebo odpovídající modul CI/CI+ s platnou kartou.

- $\lceil i \rceil$ U zakódovaných programů mohou být vysílání, která jsou nevhodná pro děti, pomocí identifikace ochrany mládeže předběžně blokováno. Aby se příslušné vysílání uvolnilo, je zapotřebí zadat, na Smartkartě uložený kód PIN.
- > Abyste vysílání uvolnili, zadejte numerickými tlačítky 4-místný PIN kód.

#### **11.7 Regulace hlasitosti**

Máte možnost regulovat hlasitost Vašeho digitálního přijímače. Toto ulehčuje provoz přijímače, neboť tím můžete ovládat všechny důležité funkce pomocí jediného dálkového ovládání, a jen zřídka musíte použít ovladač Vašeho televizoru.

- > Regulujte hlasitost Vašeho TV přijímače pomocí kolébkového tlačítka **Hlasitost +** na vyšší a pomocí kolébkového tlačítka **Hlasitost** – na tišší.
- $\left| \boldsymbol{i} \right|$ Během řízení hlasitosti se objeví na horním okraji obrazovky a na displeji zobrazení aktuelně nastavené hlasitosti.

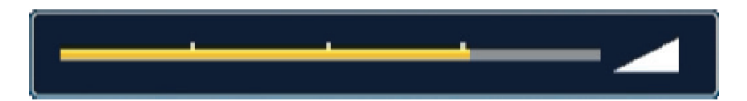

 $\left(\overline{\bm{i}}\right)$ 

Po zapnutí se zvuk reprodukuje s hlasitostí nastavenou pod Menu > Nastavení > Nastavení zvuku > Hlasitost po zapnutí.

#### **11.7.1 Umlčení zvuku**

- > Stiskem tlačítka **vypnutí zvuku** se zvukový doprovod vypíná, případně dalším stiskem tohoto tlačítka se opět zapíná.
- Během celé doby, po kterou je zvuk vypnut se zobrazuje symbol vypnutí zvuku  $\mathbb{Z}$  vpravo  $\left| \boldsymbol{i} \right|$ při horním okraji obrazovky.

# **11.8 Výběr jiného jazyku / Opční volby zvuku**

 $\left(\overline{\mathbf{i}}\right)$ 

U některých programů se Vám naskýtá možnost jiné opce zvuku (Dolby Digital, Stereo, Audiokanál 1, nebo Audiokanál 2) nebo volba jiné řeči.

- Jsou li k dispozici k výběru u některých programů různé opce zvuku, nebo jiná řeč, ukáže se Vám to upozorněním na Zvuk spolu s aktuálně vybranou opcí zvuku nebo řečí na spodním okraji okna rozšířených programových informací.
- $\left(\mathbf{i}\right)$ Je-li nastavený pořad vysílán též v systému Dolby Digital, objeví se v informačním okně též symbol Dolby **DO**
- > Pomocí tlačítka **opční volby** si můžete vybrat mezi opcemi zvuku požadovanou řeč nebo jinou opci zvuku.

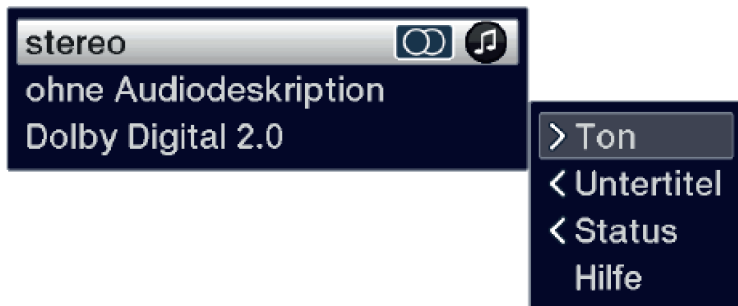

 $\left| \boldsymbol{i} \right|$ Alternativně můžete též stisknout tlačítko **Kanál audia** na dálkovém ovládání, abyste vstoupili okamžitě do volby zvuku.

# **11.9 Zastavení obrazu**

- > Stiskem tlačítka Zastavení obrazu docílíte, že aktuelní televizní snímek je zobrazován jako stojící.
- > Dalším stiskem téhož tlačítka se vrátíte zpět do normálního provozu.
- $\left| \boldsymbol{i} \right|$ Během zastavení obrazu se zvuk reprodukuje i nadále normálně.

## **11.10 Videotext (Teletext)**

Váš přístroj může zobrazovat videotexové informace programů, které obsahují videotexová data. Toto se Vám zobrazí v informačním okně symbolem **BYLI** 

- > Stiskem tlačítka **Videotext (TXT)** zapnete zobrazení videotextu aktuelně zvoleného programu s jeho přehledovou stránkou.
- > Zadejte třímístně **numerickými tlačítky 0** až 9 číslo stránky požadované stránky teletextu.
- > Použijte barevná **funkční tlačítka**, abyste vyvolali v odpovídajících polích označené stránky.
- > Pro opuštění videotextu, stiskněte tlačítko Zpět.

# **11.11 Podtitulky**

Při zapnutí programu, který se vysílá s podtitulky se objeví v informačním okně symbol podtitulků .

- > Pomocí **opční volby (OPT)** si můžete pod bodem **Podtitulky** zvolit požadované zobrazované podtitulky.
- $\left| \bm{\tau} \right|$ Přístroj může zobrazovat jak videotexové podtitulky, tak i podtitulky DVB. Zobrazení obou typů podtitulků může být různé.
- $\left| \boldsymbol{i} \right|$ Uvědomte si, že titulky se mohou zobrazovat pouze v případě, když vysílač odpovídající data též opravdu vysílá. Zprostředkovává-li vysílač pouze označení titulků, ale žádná data, pak se titulky nemohou zobrazovat.
- $\left\lceil i \right\rceil$ Požadujete-li, aby Váš přístroj u vysílání obsahujících titulky tyto automaticky zobrazoval, pak nastavte Váš přijímač na automatickou reprodukci titulků. Další informace k tomuto najdete v Návodu k použití.

#### **11.12 Přepnutí formátu / Zoom**

- > Stiskem tlačítka Zoom/Format se mohou přepnout a vyvolat různé předdefinované formáty (originál, optimal 16:9, plný zoom a stretch - protažený), jakož i uživatelem definovaný, kterými můžete přizpůsobit obraz odpovídaje Vašim přáním.
- $\left\lceil i \right\rceil$ Abyste obraz odpovídajícím způsobem přizpůsobili máte k dispozici následující možnosti:

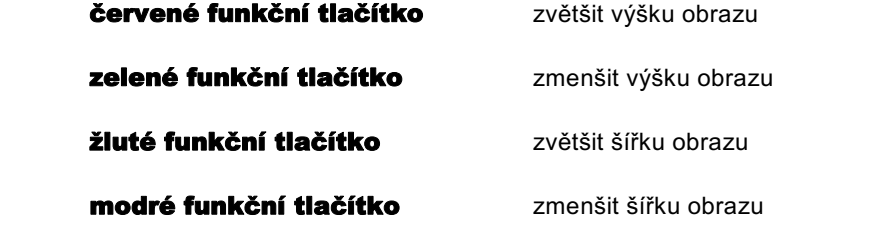

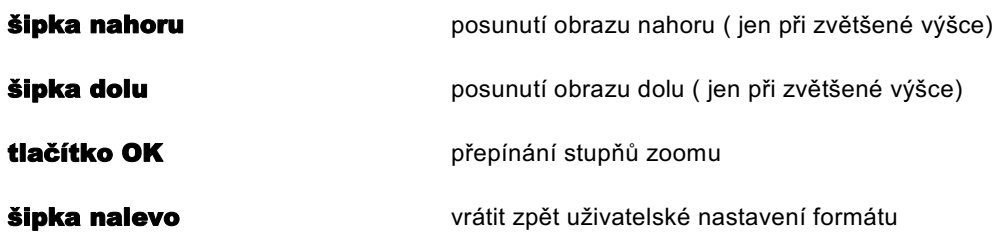

> Aby se přepnutí formátu potlačilo, použijte tlačítko Zpět.

# **11.13 Funkce PiP- a PaP**

Váš přístroj poskytuje jak funkci PiP (PiP = Picture in Picture = Obraz v obrazu), tak i funkci PaP (PaP = Picture and Picture = Obraz a obraz), Jakému zobrazení dáváte přednost můžete nastavit v Menu > Nastavení > Nastavení obrazu > Režim PiP/PaP.

- $\left( \mathbf{r}\right)$ Dbejte též bodu PiP / PaP Návodu k obsluze.
- $\boxed{i}$ Funkce PiP/PaP nejsou k dispozici v režimu UHD.

# **11.13.1 Vyvolání funkcí PiP- a PaP**

> Stiskem tlačítka PiP / PaP zapnete funkci PiP respektive PaP.

## **11.13.2 Záměna obrazů PiP- a PaP**

> Stiskem tlačítka Zpět se oba obrazy zamění. Obraz PiP/PaP se stane hlavním obrazem a opačně.

#### **11.13.3 Opuštění funkcí PiP- a PaP**

> Funkce PiP a Pap můžete opustit jak stiskem tlačítka PiP / PaP, tak též tlačítkem TV/Radio.

# **11.14 Časovač uspání**

Časovačem uspání můžete nastavit čas vypnutí Vašeho přístroje.

- > Vícenásobným tisknutím tlačítka Časovače uspání můžete tento aktivovat (15 minut až 120 minut) nebo jej vypnout.
- $(i)$
- Po dosažení nastaveného času se TECHNIBOX UHD S přepne automaticky do Standby.
- $\left| \boldsymbol{I} \right|$ V souladu s novými regulacemi EU o šetření energií se přístroj automaticky přepíná do Standby, pokud po dobu 3 hodin nedošlo k zásahu obsluhy. Tato funkce se může konfigurovat v Menu > Nastavení > Základní nastavení > Auto Standby.

#### **11.15 Programový časopis SFI**

 $\sqrt{1}$ 

TECHNIBOX UHD S má k dispozici elektronický programový časopis SFI (**S**ieh**F**ern **I**nfo). Tímto se mohou zobrazit na obrazovce programové informace jednotlivých, nebo více digitálních programů a obstarat velmi rychle přehled o právě běžících vysíláních nebo o vysíláních tohoto dne případně dnů následujících.

- $\left(\mathbf{i}\right)$ Dbejte přitom i odpovídajících bodů Návodu k použití.
- > Stiskněte tlačítko SFI, abyste vyvolali elektronický programový časopis.
	- Zobrazí se elektronický programový časopis v nastavené startovní kategorii. V továrním nastavení je zvolena startovní kategorie Přehled.

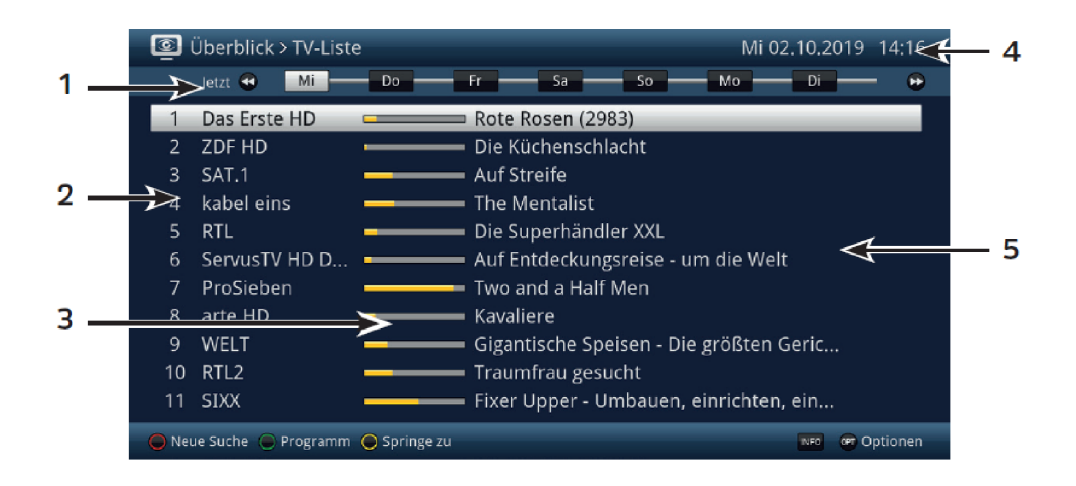

- **1:** Čas zobrazení > udává čas označeného pořadu. Časová lišta > grafické znázornění času, zobrazování lištou postupu.
- **2:** Jméno programu s jeho odpovídajícím umístěním aktivního seznamu programů.
- **3:** Lišta postupu resp. počáteční a konečný čas zobrazeného pořadu.
- **4:** Aktuální datum a čas.
- **5:** Pořady zobrazených programů.
- > K různým náhledům a funkcím SFI dospějete přes **Opční volbu** nebo přes, na spodní straně uspořádaně zobrazená, funkční tlačítka.
- > Pomocí tlačítek šipek vlevo/vpravo můžete čas zobrazení posouvat dopředu i dozadu, případně pohybovat označením.
- $\sqrt{t}$ Odpovídaje času zobrazení se posouvá i lišta postupu na časové liště vpřed a vzad.
- > Pomocí žlutého funkčního tlačítka můžete přímo přejít k zobrazení aktuelně běžícího, případně následujících pořadů, jakož i zapnout nastavené časy Prime-Time.
- $\left(\overline{\mathbf{i}}\right)$ Můžete si stanovit Vámi upřednostňované časy (Prime Time) v **Menu > Nastavení >** Programový časopis.
- > Jsou-li k označenému pořadu k dispozici další informace, můžete tyto nyní vyvolat a opět opustit stiskem tlačítka INFO.
- > Stiskem tlačítka OK se můžete přímo přepnout na označený program.
- > Stiskem tlačítka SFI se můžete elektronický programový časopis opět opustit.

# **11.16 Volba funkce**

> Stisknutím tlačítka **NAV** (Navigátor/Volba funkce) otevřete navigační menu (**NAV menu**), určené pro volbu požadované funkce.

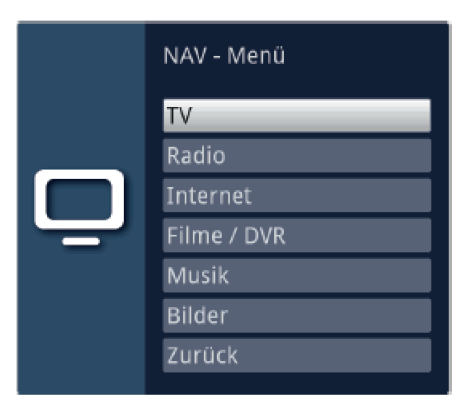

- > Označte tlačítky šipek nahoru / dolu funkci, kterou hodláte vyvolat.
	- **TV:** Provoz TV. Sledování TV programů.
	- Rádio: Provoz rádio. Sledování rozhlasových programů.
	- Internet: ISIO internetový provoz se seznamem internetových odkazů nebo prohlížeč.
	- Filmy / DVR: Navigátor filmů / DVR: Vyvolání, na zařízení připojeném k zásuvce USB, uložených videosouborů.
	- Hudba: Navigátor hudby: Vyvolání, na zařízení připojeném k zásuvce USB, uložených souborů hudby
	- **Obrázky:** Navigátor obrázků: Vyvolání, na zařízení připojeném k zásuvce USB, uložených souborů obrázků.
- > Potvrďte tlačítkem **OK** pro vyvolání označené funkce.

# **11.17 HbbTV**

- $\sqrt{1}$ V informačním okně zobrazený symbol HbbTV říká, že poskytovatel programu dává k dispozici aplikaci HbbTV.
- > Přepněte na program, který vysílá data HbbTV.
- > Zapněte funkci HbbTV přes Opční volbu pod bodem HbbTV, aby se tato mohla pro aktuelně nastavený vysílač využívat.
- $\boxed{i}$ Chcete-li zapnout funkci HbbTV pro všechny vysílače, zvolte pod Menu > Nastavení >Zvláštní funkce > Internet bod  $HbbTV =$  zapnuto.
- > Spusťte aplikaci HbbTV stiskem červeného funkčního tlačítka, když se zobrazí odpovídající překrývání.
- > Během aplikace HbbTV můžete posunovat označením pomocí **tlačítek šipek** případně zde vyobrazenými tlačítky.
- > Tlačítkem OK potvrdíte označený bod vyvoláte jej, pokud pro označený bod jsou k dispozici další podbody.
- > HbbTV aplikaci opustíte stiskem tlačítka **Zpět** nebo tlačítka v aplikaci uvedeného, např. stiskem zobrazeného barevného tlačítka.
- $\left| \boldsymbol{i} \right|$ Dbejte zde bezpodmínečně též bodů HbbTV, LAN/WLAN nastavení a internetu v Návodu k použití, jakož i pokynů a vyobrazení na obrazovce.

## **11.18 Internet**

Náš přístroj Vám nabízí přes širokopásmové připojení přístup k internetu. K tomu musí být TECHNIBOX UHD S buď přes LAN, nebo přes WLAN připojen k domácí síti/DSL routeru, a Vy musíte souhlasit s využíváním internetového připojení jakož i s ustanoveními o ochraně dat.

Díky internetovému připojení jsou Vám k dispozici různé internetové funkce jako volné prohlížení, užívání interaktivních služeb, video on demand a TechniSat servisní portál.

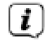

 $(i)$ 

Dbejte zde bezpodmínečně též bodů HbbTV, LAN/WLAN nastavení a internetu v Návodu k použití, jakož i pokynů a vyobrazení na obrazovce.

Přeprogramovaný Seznam internetových odkazů ulehčuje vyhledávání zajímavých stránek internetu. Tento seznam lze dle Vašich vlastních přání doplňovat a měnit.

- $\left| \boldsymbol{i} \right|$ Aby se zajistilo bezporuchové zobrazení pohyblivých obrázků, musí být k dispozici minimální šířka pásma 3 Mbit/s. Je-li šířka pásma nižší, může to vést k poruchám (trhání, zastavování obrazu), které nelze připisovat vadné funkci přístroje.
- $\sqrt{1}$ Uvědomte si, že v režimu "volné prohlížení" se mohou objevit technicky podmíněná funkční omezení. Tak např. se webové stránky jen pomalu budují, nesprávně nebo jen částečně se zobrazují.

Dále je možné, že funkce, na které jste v prohlížeči na počítači zvyklí, fungují jinak nebo nejsou dostupné vůbec.

Za další není možné doinstalovat externí rozšíření prohlížeče nebo pluginy, nebo jakákoliv stahování na přístroj stáhnout. Použití různých streamovacích služeb, na základě zde provedených ochran proti kopírování může být omezeno nebo nemusí být možné.

## **11.18.1 Vyvolání stránek internetu pomocí nabídky internetu**

- > Stiskněte za normálního provozu tlačítko **WWW**, abyste se přepnuli do internetového provozu a otevřeli nabídku internetu (Seznam internetových odkazů).
- $\left(\mathbf{i}\right)$ Nyní se zobrazí Navigátor internetových seznamů. Poslední vyvolaný internetový odkaz je označen a byl již na pozadí vyvolán.

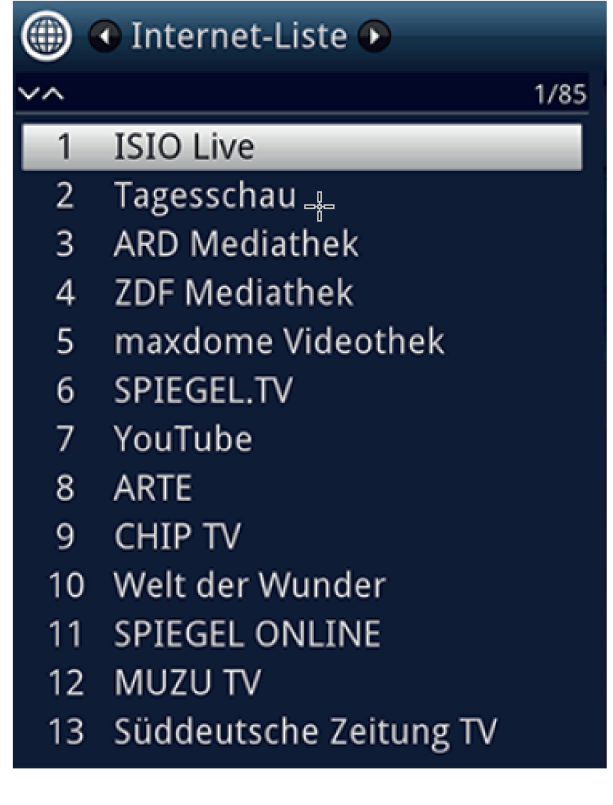

- > Nyní můžete tlačítky šipek nahoru/dolu, tlačítky O stránku nahoru/dolu, jakož i číselnými tlačítky označit požadovaný internetový odkaz.
- > Stiskem tlačítka OK se označený internetový odkaz otevře.

 $\left(\mathbf{I}\right)$ 

Doba, po které se vybraná stránka zobrazí, závisí na zvolené stránce a šíři pásma Vašeho DSL připojení.

## **11.18.2 Volba Seznamu internetových odkazů**

Aby se usnadnilo nalezení internetových odkazů, disponuje Váš přístroj různými internetovými seznamy. Můžete si všechny z nich, dle bodu Správa internetových seznamů v Návodu k použití konfigurovaných seznamů Oblíbených, vybrat a nechat ukázat.

> Zvolte si pomocí Opční volby pod bodem internetové seznamy požadovaný seznam odkazů.

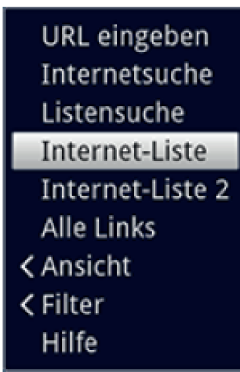

# **11.18.3 Internetový seznam filtrovat dle žánrů**

- > Pomocí Opční volby > Náhled si můžete zvolit třídění aktuálně zobrazeného internetového seznamu.
- > Uložený internetový odkaz vyhledáte přes Opční volbu > Hledání seznamu.
- > Abyste internetový seznam filtrovali dle jistého žánru, zvolte si v Opční volbě > Filtr >Žánr položku žánr, jehož odkazy budou zobrazeny.

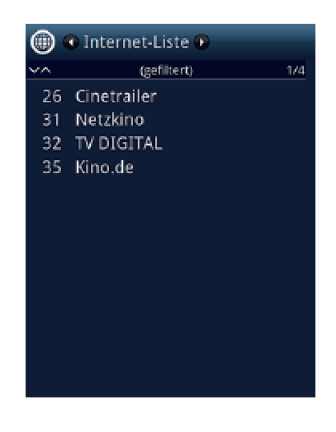

#### **11.18.4 Vyhledání stránek internetu zadáním URL**

Dodatkově k možnosti volby internetových odkazů, můžete vyvolat požadované internetové stránky manuelním zadáním URL (Uniform Ressource Locator) – volné prohlížení.

> Stiskněte tlačítko **WWW** dvakrát.

#### nebo

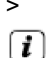

 $\Box$ 

#### > Zvolte si v Opční volbě pod opcí Navigace bod Zadat URL.

Otevře se virtuální klávesnice a umožní nyní zadání požadované internetové adresy.

Uvědomte si, že v režimu "volné prohlížení" se mohou objevit technicky podmíněná funkční omezení. Tak např. se webové stránky jen pomalu budují, nesprávně nebo jen částečně se zobrazují.

Dále je možné, že funkce, na které jste v prohlížeči na počítači zvyklí, fungují jinak nebo nejsou dostupné vůbec.

Za další není možné doinstalovat externí rozšíření prohlížeče nebo pluginy, nebo jakákoliv stahování na přístroj stáhnout. Použití různých streamovacích služeb, na základě zde provedených ochran proti kopírování může být omezeno nebo nemusí být možné

#### **11.18.5 Navigace v otevřené internetové stránce**

- > Poté, co je požadovaná stránka internetu stažena a zobrazena, objeví se na ploše obrazovky, dle nastavení, buď barevně zdůrazněný rámec, barevně zdůrazněná plocha nebo barevně zdůrazněný výraz / text případně ukazatel myši na některé pozici na obrazovce. .
- > Tlačítky šipek můžete označením / rámcem / ukazatelem myši pohybovat k, za tím účelem předpokládaným, plochám (např. dále vedoucímu odkazu, přepínací ploše, Drop-Down-Liste atd.).
- > Stiskem tlačítka OK se vykoná příslušná akce.
- > Stiskem tlačítka Zpět můžete přejít na předchozí stránku a stisknutím tlačítka INFO (před) na následující stránku, která již před listováním zpět byla dříve vyvolána, listovat vpřed. .
- $\left| \boldsymbol{i} \right|$ Používáte-li např. klávesnici ISIOControl Keyboard II (Artur. 0002/3850) a je aktivována navigace myší, můžete též tzv. trackballem klávesnice řídit ukazatel myši na obrazovce, tím se stává použití internetu podstatně komfortnější.
- $\left| \tau \right|$ Rovněž tak můžete přes TechniSat-CONNECT App na Vašem smartfónu nebo tabletu pohybovat komfortně ukazatelem myši po obrazovce, pokud tato funkce obsluhy smartfónem je aktivována.

#### **11.18.6 Aktualizace obsahu stránky**

> Zvolte si za tímto účelem Opční volby bod Aktualizovat, aby se zobrazená internetová stránka opětovně stáhla.

#### **11.18.7 Ukončení stahování**

Pro ukončení nebo přerušení stahování internetové stránky zvolte Opční volby bod Ukončit.

# **11.18.8 Přidat Oblíbené do Seznamu odkazů**

- > Vyvolejte nejprve internetovou stránku přes **zadání URL**, kterou chcete přidat k nabídce internetu jako Oblíbenou.
- > Zvolte v Opčních volbách položku Přidat k oblíbeným.
- $\left(\overline{\mathbf{i}}\right)$ Dbejte zde též odpovídající kapitoly Návodu k použití.

#### **11.18.9 Internetový vyhledávač**

> Tím, že vyvoláte přes **Opční volbu**, položku **Internetové vyhledávání**, otevře se automaticky internetová stránka nastaveného vyhledávače.

#### **11.18.10 Status**

> Zvolte v Opčních volbách pod opcí Status bod Všeobecný status nebo Bezpečnostní status, abyste si nechali zobrazit některé technické detaily internetové stránky.

#### **11.18.11 Ukončení přístupu k internetu**

> Abyste se přepnuli z vyvolané internetové stránky do normálního provozu, stiskněte třikrát tlačítko WWW nebo tlačítko TV / Radio.

#### **11.19 Volba záznamového media**

Když se zasune za běžícího provozu TV nebo Radia záznamové medium, objeví se volba s možnými činnostmi obsluhy:

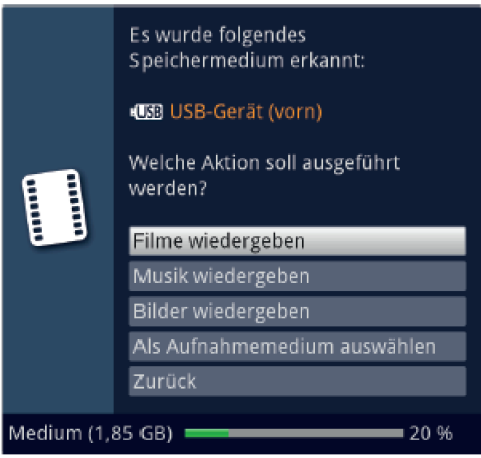

- > Zvolte Přehrávat filmy, abyste přepnuli reprodukci filmů pro toto záznamové medium.
- > Zvolte **Přehrávat hudbu**, abyste přepnuli reprodukci hudby pro toto záznamové medium.
- > Zvolte Přehrávat obrázky, abyste přepnuli reprodukci obrázků pro toto záznamové medium.
- > Zvolte si **Zvolit jako záznamové medium**, když toto nové paměťové medium se má použít jako záznamové.

 $\sqrt{t}$ 

Uvědomte si, že tato volba přepíše provedené nastavení pod Menu > Spravovat filmy-DVR/Hudbu/Obrázky > Nastavení záznamových medií, případně zde může být toto nastavení kdykoliv změněno.

> Tlačítkem **Zpět** tuto volbu opustíte a vrátíte se zpět do posledního náhledu, aniž byste změnili nastavení,

# **12 Provoz DVR**

V důsledku funkce DVR (**DVR** = **D**igital **V**ideo **R**ecorder) nepotřebujete už k záznamu vysílaného pořadu žádný externí nahrávač (např. videorekordér nebo DVD rekordér), protože díky této funkci můžete zapisovat na zasunutý USB disk.

Záznamová kapacita závisí přitom na objemu dat vysílaného materiálu a na velikosti záznamového media.

 $\left| \boldsymbol{i} \right|$ Při záznamu jsou zaznamenávána, pokud jsou vysílána, kromě vlastních dat audia a videa, též přídavné zvukové kanály, data videotextu a podtitulky. Tato data mohou být při následné reprodukci vyvolána.

- $(i)$ Prováděny mohou být pouze DVR záznamy zdroje DVB-S/S2.
- $\tau$ Dbejte zde též bodů Provoz DVR a Správa záznamových medií v Návodu k použití.
- $\left| \boldsymbol{i} \right|$ Uvědomte si, že při záznamech DVR jakož i pozdější reprodukci záznamů DVR vysílačů platformy HD+ může dojít ze strany vysílačů k omezením, takže ne všechny funkce záznamu a přehrávání mohou být používány. Na tato omezení nemá TechniSat žádný vliv a tato nemohou být obcházena přijímačem.

# **12.1 Záznam DVR**

 $\left| \boldsymbol{i} \right|$ Dříve než spustíte DVR záznam, stanovte prosím pod Menu > Filmy DVR > Správa obrázků > Správa záznamových médií, jaká datová paměť se má použít jako datové medium.

Pro DVR záznam máte k dispozici následující režimy záznamu.

**1. Okamžitý záznam**

Zvolte si tento typ záznamu, abyste ihned zaznamenali právě běžící vysílaní jedním stiskem tlačítka.

#### **2. Záznam řízený časovačem**

Působením této funkce se bude Váš digitální přijímač zapínat a vypínat pro zvolené vysílání, aby toto zaznamenal za Vaší nepřítomnosti na záznamové medium. Časovač může být naprogramován buď manuelně nebo automaticky pomocí funkce SFI.

#### **3. Záznam s časovým posuvem (Timeshift)** Se záznamem Timeshift je možné časově přesazené sledování TV. Takto můžete, ještě během doby, kdy záznam běží, tento již s časovým posuvem přehrávat.

 $\boxed{\mathbf{i}}$ Záznam vysílání může být blokován poskytovatelem programu. V takovém případě obdržíte na obrazovce zprávu, že vysílání nemůže být zaznamenáváno z licenčně právních důvodů.

# **12.1.1 Okamžitý záznam**

# **12.1.1.1 Manuelní spuštění záznamu**

# **Možnost 1**

- > Zapněte program, na kterém se vysílá pořad, který chcete zaznamenat.
- > Stiskněte tlačítko Záznam, abyste nahrávali běžící vysílaný program.
- $\left| \mathbf{r} \right|$ Zatímco běží nahrávání, tak se pořad na obrazovce neustále zobrazuje. Při startu záznamu se informace o nahrávání zobrazí odkazem informačním oknu.
- > Za účelem zastavení přehrávání běžícího vysílání na určitém místě, stiskněte tlačítko Pauza / Přehrávání.
- $\sqrt{1}$ Zatím co běží dále záznam na pozadí, na obrazovce se objeví zastavený obraz.
- > Za účelem opětovného zahájení přehrávání vysílání z tohoto místa, stiskněte opětovně tlačítko Pauza / Přehrávání.
- $\left(\mathbf{i}\right)$ Uvidíte nyní vysílání s časovým přesazením vzhledem k živému vysílaní (TimeShift), zatímco běžící vysílání se i nadále zaznamenává na pozadí.

# **Možnost 2**

- > Pokud musíte sledování nějakého pořadu přerušit (např. pro přijmutí nějakého telefonického hovoru), pak můžete stiskem tlačítka Pauza / Přehrávání zastavit přehrávání tohoto pořadu, a současně zahájit záznam právě běžícího pořadu.
- $\left| \boldsymbol{i} \right|$ Zatím co běží dále záznam na pozadí, na obrazovce se objeví zastavený obraz.
- > Za účelem opětovného zahájení přehrávání vysílání z tohoto místa, stiskněte opětovně tlačítko Pauza / Přehrávání.
- $\left| \mathbf{r} \right|$ Uvidíte nyní vysílání s časovým přesazením vzhledem k živému vysílaní (TimeShift), zatímco běžící vysílání se i nadále zaznamenává na pozadí.

## **12.1.1.2 Manuelní ukončení záznamu**

> Po stisku tlačítka **Stop** se objeví dotaz, jestli se má záznam uložit nebo smazat.

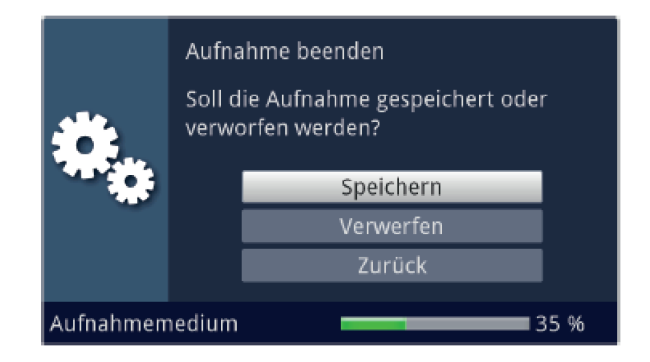

> Zvolte Uložit pro uložení záznamu. Odstranit v případě, že záznam nehodláte uložit a Zpět, aby záznam i nadále pokračoval.

# **12.1.1.3 Automatické ukončení nahrávání**

# **Možnost 1**

> Po stisknutí tlačítka **Zapnutí / Standby** se vynoří dotaz co se má stát s běžícím záznamem.

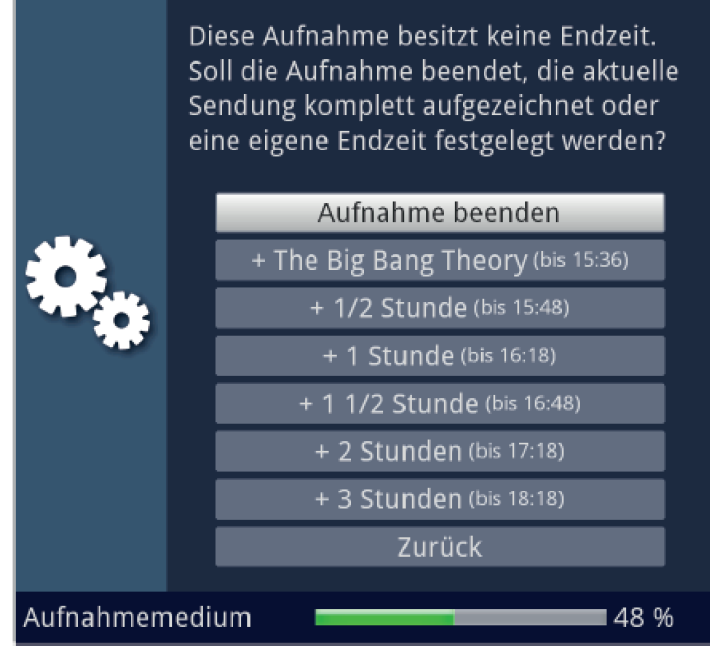

- > Zvolte si řádek s požadovanou akcí.
- $\boxed{i}$ V případě, že jste zvolili *Ukončit záznam* objeví se nyní dotaz, co se má udát se záznamem.
- $\left(\overline{\mathbf{i}}\right)$ Zvolili-li jste titul pořadu, nebo jeden z pevně daných časů, zaznamená přijímač aktuelní vysílání kompletně, případně až do konce zvoleného časového intervalu a nakonec se přepne do pohotovostního stavu (Standby).

#### **Možnost 2**

> Po stisku tlačítka Záznam se objeví okno s funkcemi, které jsou k dispozici.

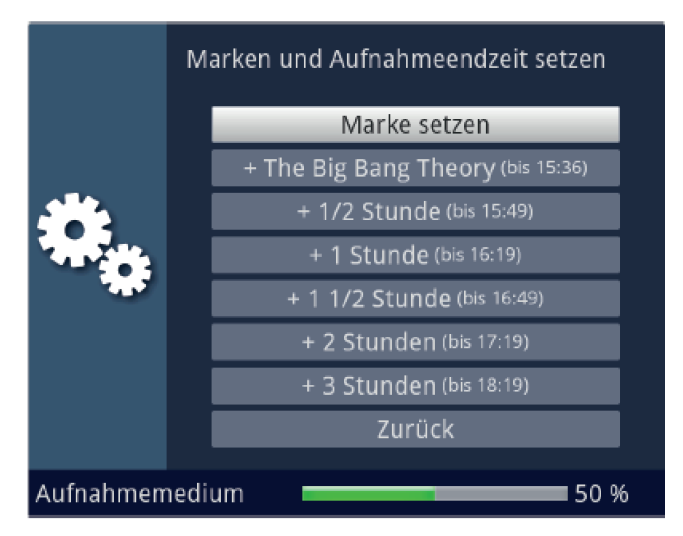

> Zvolíte-li např. +1 hodina, pak přijímač po dobu tohoto intervalu zaznamenává dále program a po jeho ukončení záznam automaticky vypíná.

## **12.1.2 Nahrávání s použitím časovače**

 $\sqrt{t}$ 

Použitím časovače DVR můžete zaznamenávat automaticky pořady za Vaší nepřítomnosti na připojené záznamové medium. Dále obsahuje Váš přijímač časovač videorekordéru a časovač přepnutí kanálu. Z hlediska programování se liší tyto typy časovačů zadáním odpovídajícího typu časovače. Časovače můžete programovat buď jak je popsáno v této kapitole manuelně, nebo pomocí funkce SFI.

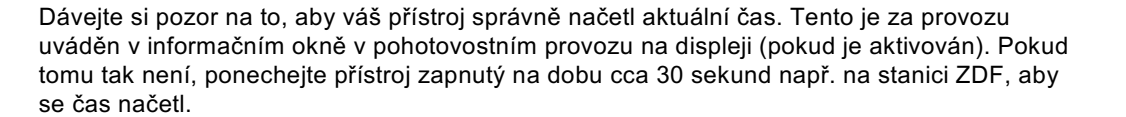

#### **12.1.3 Funkce časového posuvu (Timeshift)**

Při funkci Timeshift se využívá toho, že záznam a přehrávání mohou probíhat současně. Tím je umožněno **časově posunuté sledování televize**. Takto si můžete začátek nahrávky prohlédnout a přitom vynechat již zaznamenané pasáže (např. reklamní bloky). Zároveň však bude živý signál pořadu dále zaznamenáván (viz následující příklady).

> **Příklad: Přeskočení bloků reklamy** Chcete shlédnout nějaké vysílání bez obtěžujících bloků reklamy? Pomocí DVR můžete zaznamenané bloky reklam zcela jednoduše přeskočit.

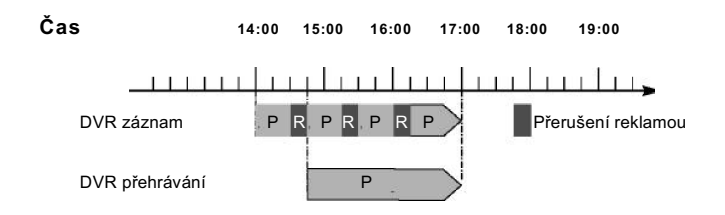

**Příklad: Přehrávání posunuté v čase**

Promeškali jste start formule 1 To není problém. DVR Vám ukáže závod v čase posunutém termínu, zatím co jeho záznam ještě běží.

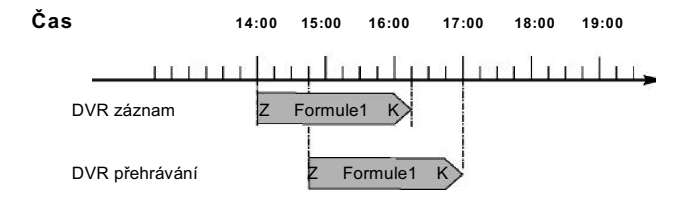

## **12.1.4 Spuštění funkce Timeshift**

- > Stiskněte tlačítko **Pauza / Přehrávání**. Reprodukce vysílaného pořadu zůstane zachována a součastně se spustí záznam běžícího vysílání. Zatímco záznam startuje na pozadí, na obrazovce se vynoří zastavený obraz s odkazem v horní pravé oblasti obrazovky a rovněž i v informačním okně.
- > Abyste pokračovali s přehráváním od tohoto místa, stiskněte opětovně tlačítko Pauza / Přehrávání.
- $\left(\overline{\mathbf{i}}\right)$ Nyní uvidíte vysílaný pořad s časovým přesazením vůči živému vysílání (Timeshift), zatímco vysílání bude i nadále na pozadí zaznamenáváno.
- > Abyste docílili určitého místa **běžícího záznamu**, máte k dispozici funkce **přehrávání**, pauzy jakož i rychlého převíjení a Jogshuttle.
- > Stiskem tlačítka **Info** se otevře okno informací s lištou postupu, ukazující dobu trvání přehrávání i záznamu.

#### **12.1.5 Nasazení značky během záznamu**

 $\left(\overline{\mathbf{i}}\right)$ 

> Stiskem tlačítka Záznam v průběhu běžícího nahrávání se otevře okno s funkcemi, které máte k dispozici.

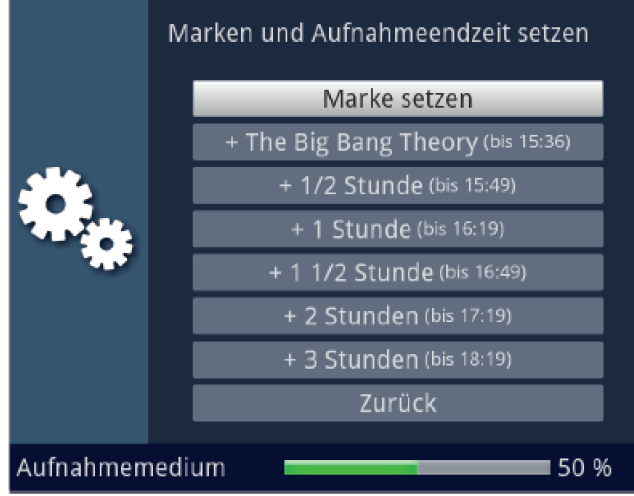

- > Zvolením si položky **Umístit značku**, nasadíte na aktuelní pozici značku.
	- Značky se mohou zpracovávat i během přehrávání a v Menu DVR záznam zpracovat, manuelně i automaticky, pokud jsou pod automatickým značkováním vysílání nastaveny zapnuté.

#### **12.2 Přehrávání záznamů DVR**

Navigátor DVR můžete vyvolat následujícími způsoby. Podle toho, zda se nacházíte v provozu TV nebo Radio, objeví se nabídka s TV nebo rozhlasovými záznamy uloženými na velkokapacitní paměti.

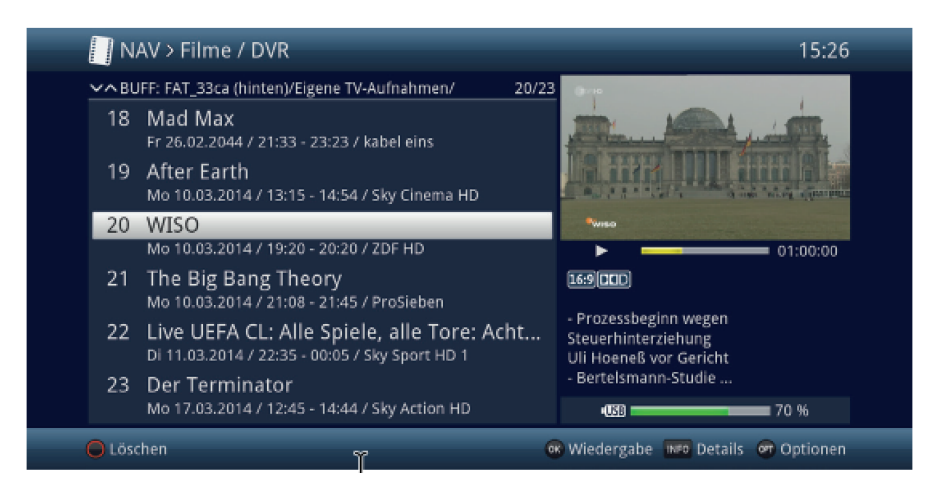

 $\boxed{i}$ Dbejte zde bezpodmínečně pokynů a nastavení globální a uživatelské dětské ochrany ve Vašem Návodu k použití.

- $\left( \mathbf{r}\right)$ Pomocí tlačítka **Info** si můžete zobrazit informace o vysílání a opětovným stiskem tyto opět skrýt.
- > Přehrávání záznamu spustíte, když jej označíte a potvrdíte tlačítkem OK.

## **12.2.1 Z provozu TV**

> Stiskněte tlačítko **Stop/DVR**, abyste přepnuli přímo do DVR Navigátoru.

nebo

> Otevřete stiskem tlačítka OK Navigátor programové nabídky a přepněte se tlačítkem Stop/DVR do DVR Navigátoru.

nebo

- > Zvolte si ve volbách funkcí položku Filmy / DVR.
- > Vyvolejte si nyní na Vašem nastaveném záznamovém mediu složku Moje záznamy.

#### **12.2.2 Z přehrávání běžícího / stávajícího záznamu**

> Otevřete si stiskem tlačítka OK Navigátor DVR.

nebo

- > Zvolte si ve volbách funkcí položku Filmy / DVR.
- > Vyvolejte si nyní na Vašem nastaveném záznamovém mediu složku Moje záznamy.

#### **12.2.3 Pauza / Zastavení obrazu**

- > Abyste zastavili přehrávání záznamu (zastavený obraz), stiskněte během přehrávání tlačítko Pauza / Přehrávání.
- > Stiskněte tlačítko **Pauza / Přehrávání** opět, abyste v přehrávání pokračovali ze stejného místa.

#### **12.2.4 Rychlé převíjení vpřed a vzad**

Abychom se dostali do určitého místa na filmu disponuje Váš přijímač funkcí rychlého převíjení vpřed a vzad.

- > Stiskněte během přehrávání tlačítko Přetáčení vpřed případně Přetáčení vzad Objeví se symboly přetáčení ►► resp. ◄◄ ve dříve zmiňovaném informačním okně. Film bude přehráván se 4-násobnou rychlostí ve zvoleném směru.
- > Stisknete-li znova tlačítko **Přetáčení vpřed** případně Přetáčení vzad, zvýší se rychlost na 16 x, a symbol přetáčení se odpovídajícím způsobem změní na ► ► ► resp. ◀ ◄ ◀.
- > Stisknete-li ještě jednou tlačítko Přetáčení vpřed případně Přetáčení vzad, zvýší se rychlost na 64 x. Zobrazení ►►►►resp. ◄◄◄◄ a symbol přetáčení se odpovídajícím způsobem změní.
- > Dalšími stisky tlačítka **Přetáčení vpřed** případně **Přetáčení vzad**, můžete přeskakovat dopředu případně dozadu po desetiminutových krocích.
- > Dosáhne-li se hledaného místa na filmu, docílíte stiskem tlačítka **Pauza / Přehrávání** normálního provozu přehrávání.

#### **12.2.5 Nastavení značky**

- > Přetáčejte jak dříve uvedeno na místo záznamu, na kterém chcete vložit značku.
- > Stiskem tlačítka Záznam se nasadí na zvoleném místě značka.

#### **12.2.6 Přesun na značky**

Máte možnost během přehrávání přímo se nastavit na místa záznamu, na kterých jste nasadili značky.

> Zvolte pomocí **opční volby** pod položkou značka požadovanou značku, abyste přeskočili na požadované místo záznamu.

## **12.2.7 Ukončení přehrávání**

> Stiskněte tlačítko **Stop**, abyste zastavili přehrávání. Přehrávání se zastaví a Váš přístroj se vrátí zpět do normálního provozu. Přitom si přijímač "pamatuje" místo záznamu, na kterém jste přehrávání ukončili. Když spustíte přehrávání tohoto záznamu znova, bude toto pokračovat automaticky od tohoto místa, na kterém jste jej předtím ukončili.

# **13 Systém kódování**

Pod tímto bodem menu vstoupíte do podmenu zasunutých karet Smart a rovněž modulů CI / CI+.

- > Vyvolejte Hlavní menu > Podmíněný přístup.
- > Zvolte si vložený modul CI / CI+, abyste vstoupili do jeho podmenu a mohli zde provést nastavení.
- $\sqrt{1}$ Uvědomte si, že právě nyní zobrazené podmenu je vytvářeno v modulu, a proto se může různit modul od modulu.

# **13.1 Podmíněný přístup – Nastavení**

# **Duální dekódování**

CI duální dekódování umožňuje pouze s jedním modulem CI a jednou platnou Smartkartou přijímat současně dva různé zakódované programy.

 $(i)$ Prosím uvědomte si, že se oba dekódované programy musí nacházet na stejném transpondéru.

# **Zadání PIN**

Zde můžete založit pro kartu Smart PIN. Tento PIN bude požadován pro podporu DVR záznamů s omezeními plynoucími z ochrany mládeže.

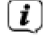

Toto nastavení je dostupné pouze, pokud je tato funkce podporována Vaším modulem CI/CI+.

# **Manuelní inicializace modulu CI / CI+**

> Stiskem zeleného funkčního tlačítka Reset CI můžete modul CI / CI+ manuelně inicializovat.

# **14 Režim ISI**

Četné funkce a přidané hodnoty činí ze sledování televize s TechniSatem velkolepý a komplexní zážitek s rozsáhlými možnostmi. Režim ISI redukuje tuto rozličnost voleb a tak je ideální pro děti a starší lidi, kteří se cítí při mnoha možnostech nastavení při ovládání přístroje nejistí. Je li režim aktivován, nelze už nic omylem pomocí dálkového ovládání přestavit. Současně představuje režim ISI zjednodušené programové informace na obrazovce s velmi velkým typem písma pro lidi se sníženou schopností vidění a zobrazí též na přání dobře čitelný údaj aktuálního času.

- > Aktivujte si režim ISI pod **Hlavní menu > Nastavení > Zvláštní funkce > OSD >** ISI mód zapnuto.
- $\left| \boldsymbol{i} \right|$ Při aktivním ISI módu jsou deaktivovány tyto funkce:
	- Automatické aktualizace
	- Filmy / DVR / Hudba / Obrázky
	- Internet / HbbTV
	- Mobilní aplikace
	- UPnP Renderer
	- SFI / Časovače
- $\lceil i \rceil$ Přístup k některým menu je rovněž zablokován, přístup k deaktivaci režimu ISI však zůstává zachován.
- $\left| \boldsymbol{i} \right|$ Při aktivním ISI módu se může též používat, pro tento optimalizované, dálkové ovládání IsiZapper, viz též bod 7 (Opční dálkové ovládání IsiZapper).

# **14.1 Zapnutí a vypnutí přístroje (mód ISI)**

- > Nachází-li se přístroj ve Standby, můžete jej zapnout stisknutím tlačítka Zapnutí / Standby na přístroji, nebo na dálkovém ovládání.
- > Při běžícím provozu vypněte přístroj stiskem tlačítka Zapnutí / Standby do pohotovostního stavu.

#### **14.2 Volba programu (mód ISI)**

#### **14.2.1 Pomocí programových tlačítek nahoru / dolu**

> Přepínejte programy o jedno programové místo nahoru a dolu pomocí tlačítek šipek nahoru / dolu na přijímači, nebo tlačítky program + / - na dálkovém ovládání.

## **14.2.2 Pomocí číselných tlačítek**

> Zadejte číslo žádaného programu číselnými tlačítky. Například:

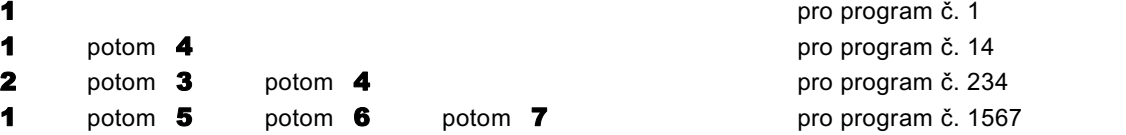

Při zadávání víceciferných programových čísel máte po stisku jednoho tlačítka cca 3 sekundy čas, abyste zadání doplnili o další číslici. Chcete-li zadat pouze jedno-, dvou-, nebo tříciferné číslo, můžete pochod přepínání urychlit delším podržením tlačítka poslední cifry, nebo stiskem tlačítka OK.

#### **14.2.3 Pomocí navigátoru (Nabídky programů)**

> Stiskněte tlačítko OK.

Objeví se Nabídka programů – Navigátor. V TV provozu se objeví pouze TV programy, v rozhlasovém provozu jen programy radia. Momentálně nastavený program je označen.

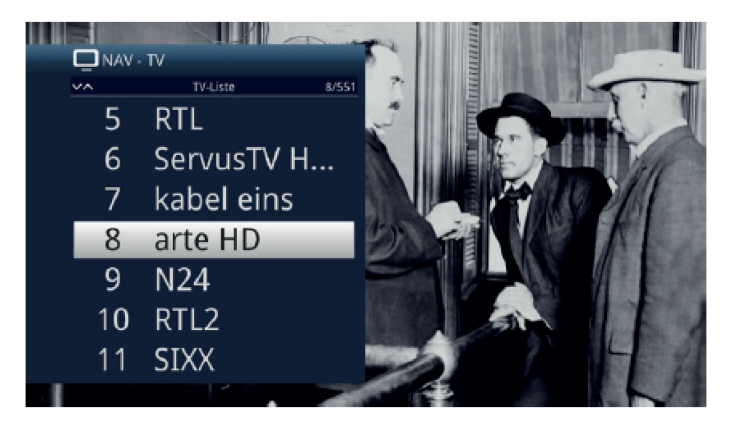

- > Nyní si můžete označit požadovaný program tlačítky šipek nahoru / dolu, O stránku nahoru / dolu nebo číselnými tlačítky.
- > Stiskem tlačítka OK se nastaví označený program.

# **14.3 Přepnutí TV / Radio**

> Stiskem tlačítka 0 vyvoláte Menu NAV – navigátoru.

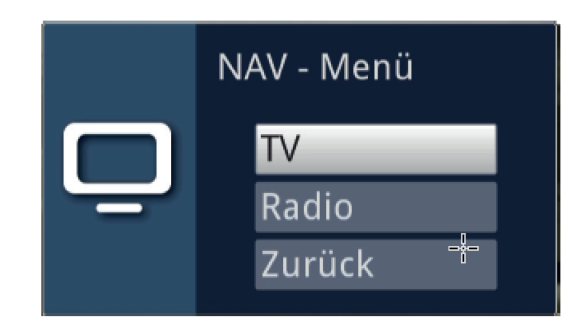

- > Nyní si můžete označit požadovaný provozní režim TV nebo Radio tlačítky šipek nahoru / dolu, nebo případně tlačítkem Zpět menu opět opustit.
- > Stiskem tlačítka OK se volba potvrdí a přepne se do zvoleného režimu provozu.
- $\left(\overline{\mathbf{i}}\right)$ Přístroj se přepne na naposledy sledovaný program.

#### **14.4 Řízení hlasitosti (mód ISI)**

Máte možnost regulovat hlasitost Vašeho digitálního přijímače. Toto ulehčuje provoz přijímače, neboť tím můžete ovládat všechny důležité funkce pomocí jediného dálkového ovládání, a jen zřídka musíte použít ovladač Vašeho televizoru.

- > Regulujte hlasitost Vašeho TV přijímače pomocí kolébkového tlačítka **Hlasitost +** na vyšší a pomocí kolébkového tlačítka **Hlasitost** – na tišší.
- $\Box$

Během řízení hlasitosti se objeví u horního okraje obrazovky zobrazení aktuálně nastavené hlasitosti.

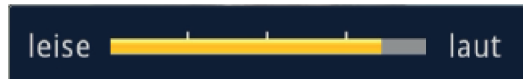

 $\left(\boldsymbol{i}\right)$ 

Po zapnutí digitálního přijímače bude se zvuk přehrávat s naposledy nastavenou hlasitostí.

#### **14.4.1 Umlčení – vypnutí zvuku**

- > Stiskem tlačítka **vypnutí zvuku** se zvukový doprovod vypíná, případně dalším stiskem tohoto tlačítka se opět zapíná.
- Během celé doby, po kterou je zvuk vypnut se zobrazuje symbol vypnutí zvuku  $\mathbb{Z}$  vpravo  $\left(\mathbf{i}\right)$ při horním okraji obrazovky.

#### **16.5 Videotext – teletext**

Váš přístroj může zobrazovat videotexové informace programů, které obsahují videotexová data.

#### **14.5.1 Zapnutí videotextu**

> Stiskem tlačítka **Videotext** zapnete zobrazení videotextu.

# **14.5.2 Volba stránky**

- > Zadejte **numerickými tlačítky 0** až 9 číslo požadované stránky videotextu na tři místa.
- $(i)$ Vaše zadání se zobrazí v horním levém rohu obrazovky.
- $\Box$ Protože stránky videotextu nemohou být všechny současně vysílačem přenášeny, může to několik sekund trvat než se stránka zobrazí. Toto se stává, pokud požadovaná stránka, např. po jejím vyvolání bezprostředně po přepnutí vysílače, kdy se ještě nemohla stačit načíst do paměti.

#### **14.5.3 Podstránky videotextu**

Vyskytují-li se na některé stránce videotextu podstránky, objeví se vlevo vedle videotextu oznámení o již načtených podstránkách. Jakmile je k dispozici nová podstránka, bude automaticky zobrazena.

- > Abyste podstránku cíleně zobrazili, stiskněte tlačítko OK. Sloupec na levém okraji obrazovky se stane aktivním. Již načtené podstránky se zobrazí.
- > Zvolte si tlačítky **šipek nahoru / dolu** požadovanou podstránku.
- > Cílené zobrazení podstránek opustíte stiskem OK.

#### **14.5.4 Smíšený provoz**

> Dalším stiskem tlačítka Videotext se zapíná smíšené zobrazení. Přitom jsou zobrazeny videotext a TV obrázek překrývaně.

#### **14.5.5 Ukončení videotextu**

> Dalším stiskem tlačítka **Videotext** se vrátíte zpět do normálního provozu.

## **15 Aktualizace software přes rozhraní USB**

Dodatkem k automatické aktualizaci software přes internet a satelit (DVB-S) máte možnost aktualizovat software přístroje přes rozhraní USB.

- $(i)$ Abyste mohli provést aktualizaci přes rozhraní USB, musíte si nejprve aktuální software stáhnout z domovské stránky Technisatu (www.technisat.de).
- $(i)$ Aktualizace může být prováděna s obvyklými Flash USB pamětmi formátovanými systémem souborů FAT32.
- > Zkopírujte si nyní soubor aktualizace na paměť do hlavního adresáře (root).
- $\left| \widehat{\mathbf{t}}\right|$ Na USB paměti se nesmí nacházet více souborů software.
- > Zasuňte paměť USB do jedné ze zásuvek USB.
- > Otevřete Menu > Nastavení > Servisní nastavení > Aktualizace software. Zvolte si položku Nové software > Vyhledat a stisknete na dálkovém ovládání tlačítko OK.

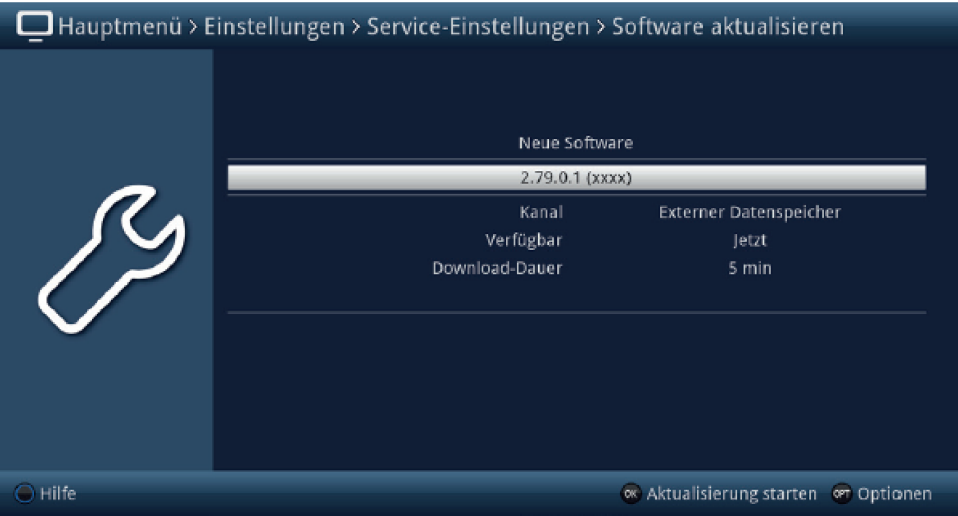

- Nalezne-li se nové software, stiskněte tlačítko OK, aby se aktualizace spustila.
	- Přístroj znovu startuje a proces aktualizace se bude zobrazovat v následujících krocích.
	- Objeví se hlášení "Stahuji software z datové paměti".

 $\left(\overline{\mathbf{i}}\right)$ 

 $\boxed{\mathbf{i}}$ 

ΛN

- Následně se objeví zobrazení lišty postupu, která zobrazuje pokrok procesu zavádění.
- Potom co se stáhne software na 100%, objeví se další lišty postupu, přičemž jedna představuje postup jednotlivých kroků aktualizace, a druhá celkový postup aktualizace.

Na displeji se ukazuje pokrok stahování software, jakož i jednotlivých kroků aktualizace.

> Po ukončení aktualizace startuje přístroj opět znovu a opět se objeví TV obraz.

Pod Menu > Nastavení > Konfigurace systému > Software můžete zkontrolovat, zda byla nová verze software nainstalována respektive, která verze software je aktuelně instalována.

Aktualizace nesmí být v žádném okamžiku přerušena vytažením paměti USB, nebo odpojením síťového napájení, neboť v opačném případě může dojít k chybné funkci přístroje.

# **16 Technická data – rozsah funkcí**

# Obraz

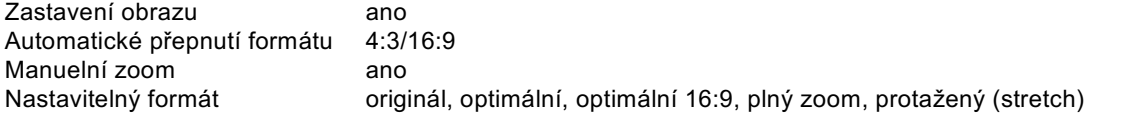

# Zvuk

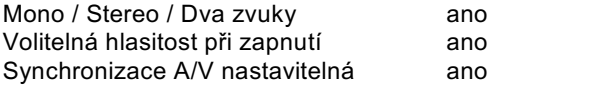

# Ovládání

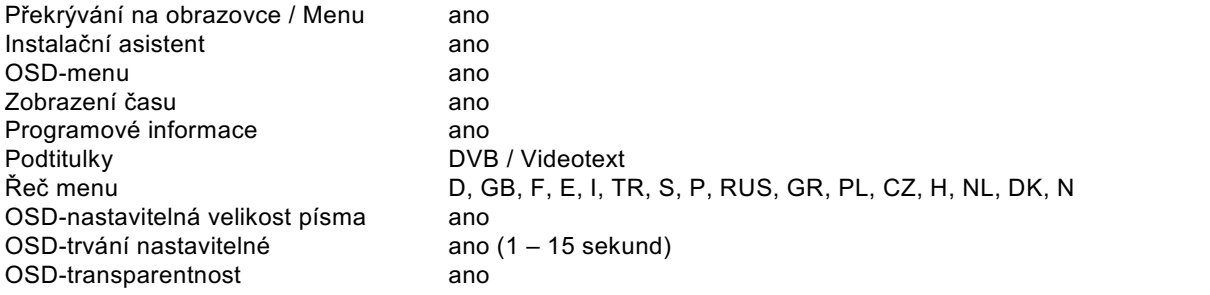

# Zobrazení na displeji

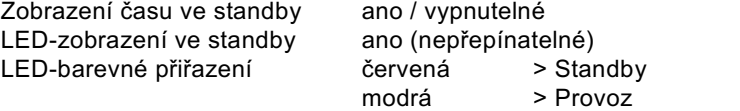

# Vyhledávání vysílačů / Ukládání vysílačů

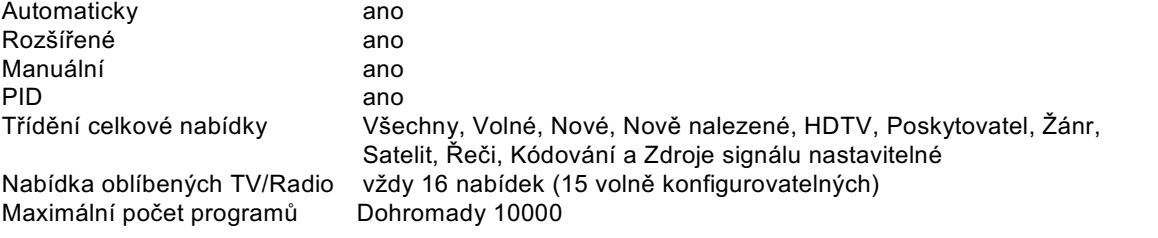

# Ukládání internetových odkazů

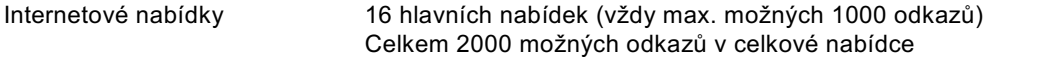

# Videotext (Teletext)

Filtrování teletextu odpovídaje ETS 300 472 Standard Soft-Videotext 1000 stran úložiště

# Data SFI-/EPG-

SFI přehled max. 28 dnů Startovní kategorie nastavitelná Předběžný náhled ano Vyhledávání vysílačů ano Programování časovačů ano Konfigurovatelný Prime-Time ano (2 časy volně nastavitelné)

Kategorie **Přehled. Program, Náhled žánrů** 

#### Aktualizace

Software automaticky přes internet, manuelně přes internet, paměť USB Data SFI automaticky / manuelně Nabídky programů automaticky / manuelně Nabídky internetu automaticky / manuelně

# Funkce DVR

Záznam DVR až 2x SD/HD/UHD Přehrávání DVR během záznamu ano  $Časový posuv – Timeshift$  ano  $(SD - HD)$ Jogshuttle ano Střihová funkce DVR ano Zdroje záznamu DVR<br>Paměťová media byl paměť USI paměť USB, zpřístupněný síťový disk Formátování paměťového media ano (FAT32, TSD,NTFS,EXT2/3/4, HFS, HFS+) Test paměťového media ano Export / Import záznamu ano / ano

## Časovač

Záznam DVR ano Seriový časovač ano (nastavitelné automatické DVR generování časovačů) Přepnutí vysílačů **ano** ano Časovač vypnutí **ano** ano Budík ano Počet programovatelných časovačů 508 Nastavitelná doba předstihu a doběhu ano Perfect Recording ano (časová pohotovost k záznamu nastavitelná)

# Mediální funkce

Přehrávání obrázků interesiva jpg/jpeg, png, tif/tiff, bmp, gif (neanimovaný) Přehrávání hudby **AAC, AC3, AIFF,EC3, FLAC, M4A, MP2, MP3 OGG/OGA**,

Přehrávání videa:<br>AV formáty konteinerů

Playlisty PLS, M3U, PLP Zdroje pro přehrávání paměť USB, zpřístupněný síťový disk (PC nebo NAS per

UPnP-Client / UPnP-Renderer UPnP-Server / UPnP-Livestreaming ano / ano

Ostatní

Auto Standby (při neobsluhování) ano (trvání nastavitelné) CI duální dekódování ano Dětská pojistka ano Dětské časové konto (TechniFamily) ano Podpora TechniSat\_CONNECT-App ano PiP / PaP (obraz v obrazu/a obraz) ano Registrace produktu ano HbbTV ano

Ovládání z čelního panelu Zapnuto / Vypnuto, Program + / -, Hlasitost + / -, OK Podpora Smart Home ano (klientský přístup na separátně dodávanou centrální jednotku TechniSat Řízení řeči přes přístroje Amazon ECHO

ASF, AVI, M2TS/MTS, MKV, MOV, MPG/MPEG, MP4/M4V,

## Tuner DVB-S

Kmitočtový rozsah vstupu 950 ... 2150 MHz Rozsah vstupní úrovně -65 dBm .... - 25 dBm Vstup tuneru DVB-S 2x F female Vstupní impedance 75 Ohm<br>Rozsah zachvcení AFC +/- 5 MHz Rozsah zachycení AFC

#### Napájení LNB

odpojení LNB v modu Standby ano

prosmyčování vstupů ano, zapínatelné. vstup 1 do vstupu 2 Demodulace DVB\_S (QPSK) DVB\_S2 (8PSK, QPSK)<br>Symbolová rychlost 2 – 45 MS/s SCPC / MCPC  $2 - 45$  MS/s SCPC / MCPC FEC Viterbi a Reed-Solomon,LDPC, BCH

WAV, WMA, AIF/AIFF, MKA

TS/TS4, VOB,WMV, DAT

CIFS), UPnP server<br>ano / ano

Proud LNB 400 mA max.; ochrana proti zkratu Napětí LNB vertikální <14,0V bez zátěže, > 11,5 V při 400 mA Napětí LNB horizontální < 19 V bez zátěže, > 17,2 V při 400 mA

**Modulace 22 kHz**  22 kHz ano<br>Amplituda 6.6 \, 0.6 \, 0.6 \, 0.6 \, 0.6 \, 0.6 \, 0.6 \, 0.6 \, 0.7 \, 0.7 \, 0.7 \, 0.7 \, 0.7 \, 0.7 \, 0.7 \, 0.7 \, 0.7 \, 0.7 \, 0.7 \, 0.7 \, 0.7 \, 0.7 \, 0.7 \, 0.7 \, 0.7 \, 0.7 \, 0.7 \, 0.7 \, 0.7 \

 $0.6 V +/- 0.2 V$ 

# DiSEqC

DiSEqC level 1.0, 1.2, rovněž podpora SatCR (EN50494/EN50607)

# **Připojení HDMI – výstup**

Konektor **HDMI Typ A**<br>
HDCP 14 a 1.2 HDMI formáty volitelné

 $1.4$  a  $1.2$ HDMI barevný prostor volitelný auto, RGB, YCbCr 4:2:2, YCbCr 4:4:4

> **Auto** – připojeným televizorem signalizované upřednostňované rozlišení 576i25, 576p50, 720p50, 1080i25, 1080p50, 2160p50 (2160p25) když připojený televizor nemůže zpracovat 50 obrázků za sekundu při 4K).

> **Nativní** – rozlišení a rychlost opakování snímků budou přebrány nezávisle na zdroji v poměru 1:1, za zohlednění maximální schopnosti reprodukce připojeným TV přijímačem ("Nativní" je lepší volbou při videomateriálu o 24 Hz, 30 Hz nebo 60 Hz).

Výstup UHD ano

Deep COLOR (hloubka barvy) 10 Bit, 12 Bit (závisle na TV přijímači)<br>Podpora CEC 10 marci 10 marci zapovat, vypnout, rozlišení označ ano (zapnout, vypnout, rozlišení označení, regulace hlasitosti, externího audiopřístroje)

# **Audio**

Streamy 1 PCM kanály<br>Rychlost vzorkování max. 2 kanály<br>32.0 44.1 48 kHz Rychlost vzorkování

Frekvenční rozsah 2/2: 5470 MHz – 5725 MHz, maximální vysílaný výkon 100 mW

#### **Připojení RJ45**

Typ Ethernet 10/100/1000 Záznam DVR, hudby a obrázků, Správa jakož i reprodukce, internet, CIFS, UPnP server, client a renderer, Video On Demand (VOD)

#### Frekvence

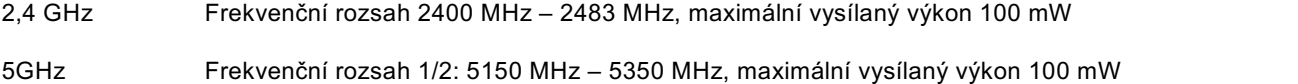

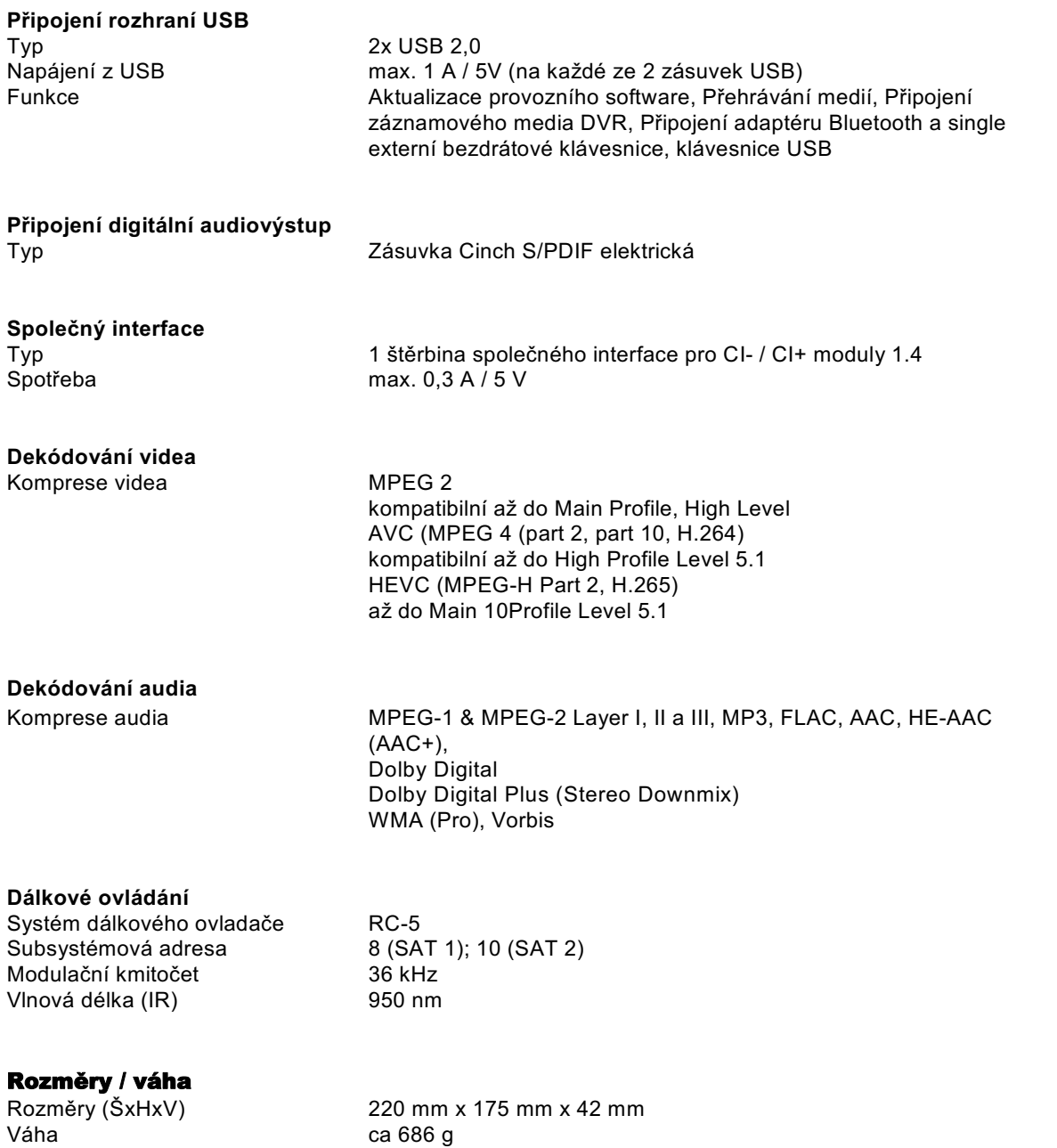
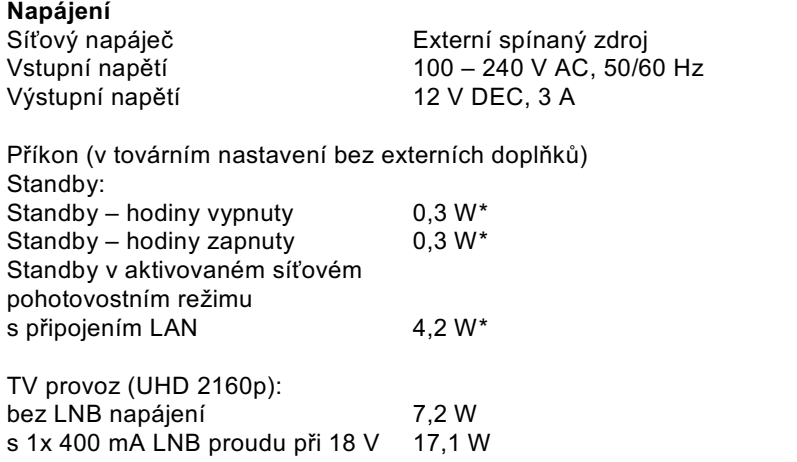

\*) neplatí pro čas trvání aktualizace SFI a software.

TechniSat se kromě jiného pomocí optimalizace software pokouší stále zmenšovat hodnoty elektrického příkonu. Tímto se mohou zde uvedené hodnoty odchylovat od skutečného odběru Vašeho přístroje. Aktuálně platné hodnoty příkonu obdržíte na naší webové stránce www.technisat.de .

## **17 Hledání a odstraňování závad**

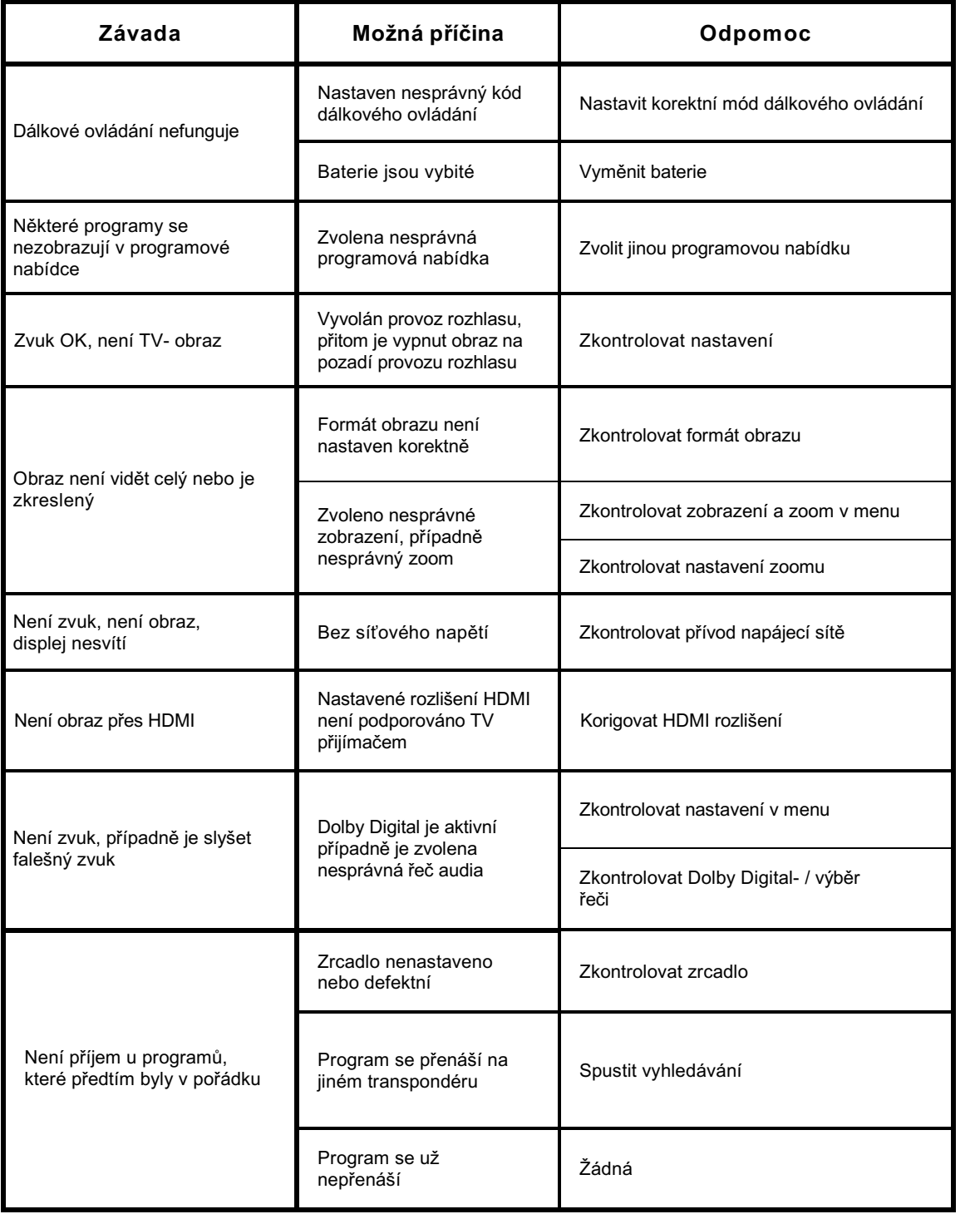

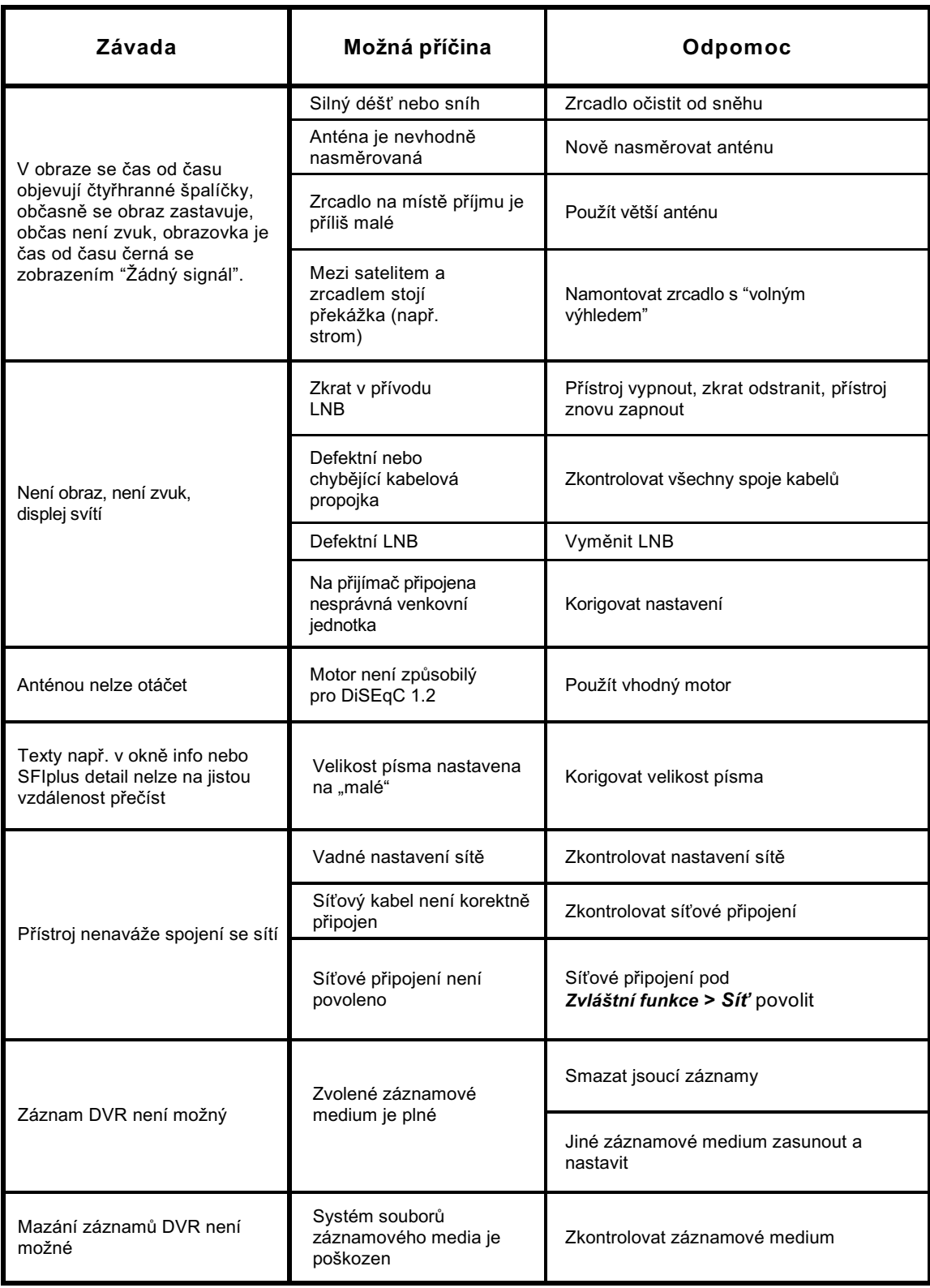

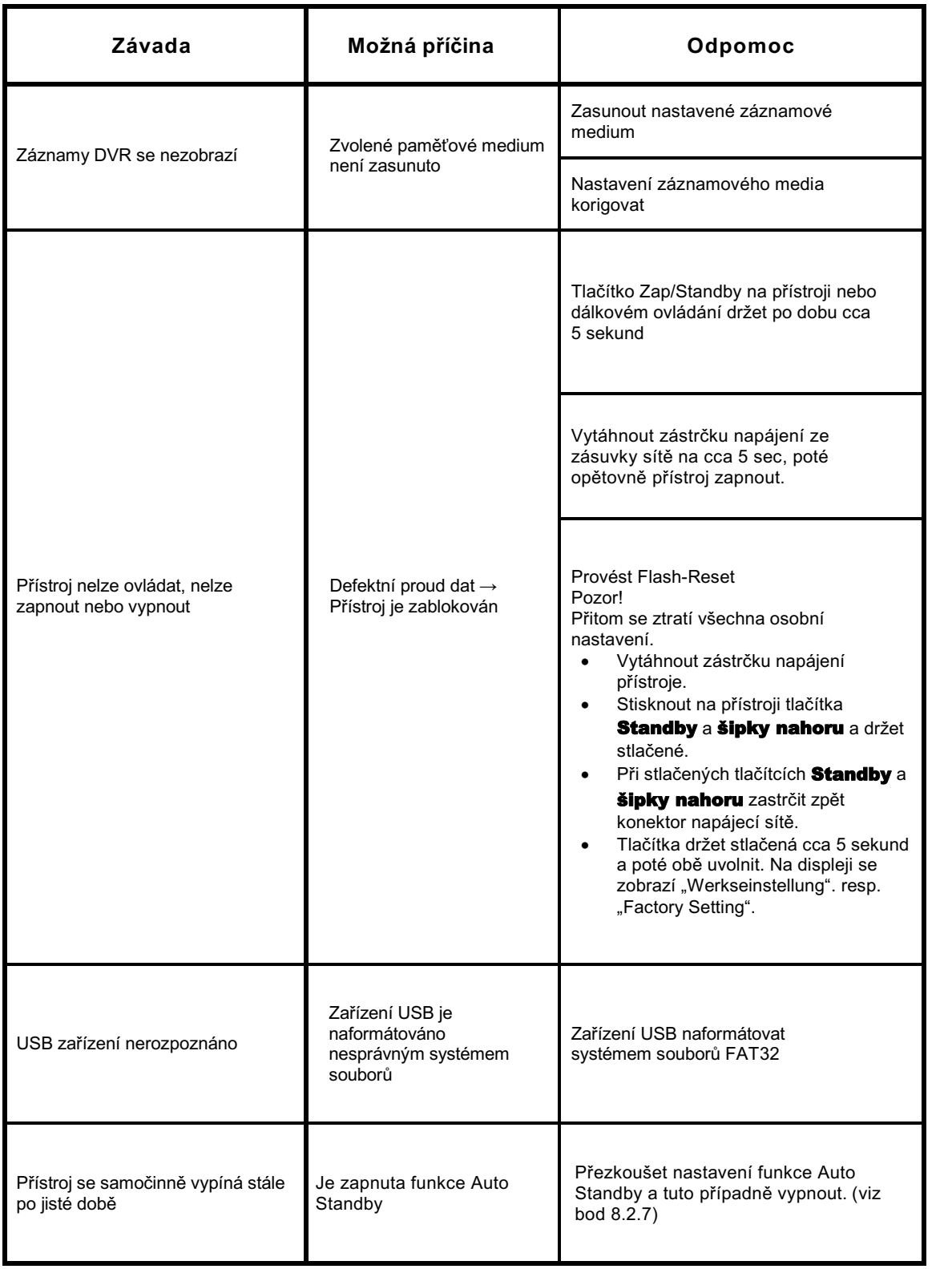

## **Tak si zajistíte Vaši záruku !**

Dodatkově k zákonné záruce zajistí Vám TechniSat následující možnosti záruky / Prodloužení záruky.

#### **2 roky záruky**

Zaregistrujte si Váš produkt do čtyř týdnů po koupi online na www.technisat.de/garantie. Doba záruky (záruka na přístroj) obnáší při registraci produktu 2 roky od data prodeje u vašeho obchodníka resp., dodavatele nebo v TechniShop.

## **Prodlužte si Vaši záruční dobu!**

### **3 roky záruky**

Pokud byste v rámci registrace produktu (www.technisat.de/garantie ) svolili s použitím Vašich, na osobu vztažených, dat k marketingovým a reklamním účelům firmou TechniSat Digital GmbH, prodlužuje se záruka (záruka na přístroj) o další rok a obnáší 3 roky od data prodeje.

## **Záruční tikety**

TechniSat nabízí u vybraných produktů možnost získat v odborné prodejně nebo v TechniShopu (www.technishop.de) garanční tikety na díly. Takto obdržíte po uplynutí dvouleté (nebo prodloužené tříleté) záruky – dle doby na tiketu – prodlouženou záruku na díly.

**Všechny informace najdete zevrubně na následujících stránkách.** 

### **TechniSat Digital GmbH**

# **Záruční podmínky**

Vážená zákaznice, vážený zákazníku,

naše výrobky podléhají přísné kontrole kvality. Pokud by Váš výrobek TechniSatu přesto bezvadně nefungoval, velmi toho litujeme a prosíme Vás, obrátit se na Vašeho prodejce resp. dodavatele nebo naši níže uvedenou servisní horkou linku.

Dodatečně k zákonné záruce Vám nabízíme záruku na všechny zvláště označené přístroje TechniSat dle pravidla následujících ustanovení, ať je to, že jsme určité přístroje z našeho garančního slibu vyňali (např. B-přístroje nebo zvláštní položky). **Vaše zákonná práva nejsou tímto omezena.** 

- 1. Doba záruky (záruka na přístroj) obnáší při registraci produktu 2 roky od data prodeje u vašeho obchodníka resp., dodavatele nebo v TechniShopu.
- 2. Pokud byste v rámci registrace produktu (www.technisat.de/garantie) svolili s použitím Vašich na osobu vztažených dat k marketingovým a reklamním účelům firmou TechniSat Digital GmbH, prodlužuje se záruka (záruka na přístroj) o další rok a obnáší 3 roky od data prodeje.
- 3. Pokud byste koupili dodatkovou záruku na náhradní díly přes prodejce, dodavatele nebo v TechniShopu a při registraci produktu ji nahlásili, obdržíte po uplynutí dvouleté (nebo prodloužené tříleté) záruky – dle doby na tiketu – prodlouženou záruku na následující přístrojové díly: všechny elektronické stavební díly a skupiny s vyloučením panelu včetně invertoru, skříně a dálkového ovládání.
- 4. Záruka na přístroj a díly platí na území EU a Švýcarska.
- 5. Během záruční doby budou přístroje, které z důvodu materiálových nebo výrobních chyb vykáží defekty, dle naší volby nahrazeny nebo opraveny. Vyměněné přístroje nebo díly přístrojů přecházejí do našeho majetku. Garanční úkony nejsou příčinou prodloužení záruční doby,ani neuvádí v chod běh nové záruky.
- 6. Garanční úkony nezahrnují ani odškodnění, ani náklady za ztráty dat, ke kterým dojde v rámci opravy (např. vložené seznamy stanic nebo záznamy na pevných discích). Prosíme Vás, před zasláním přístroje provést zálohu dat.
- 7. Garanční nároky se musí uplatnit bezprostředně po zjištění defektu během doby záruky.
- 8. Záruka je platná pouze pro prvního kupce přístroje, a není přenosná na třetí osoby (např. privátním dalším prodejem).
- **9. Pro uplatnění záruky je nutno provést následující kroky:**
- (1) Zaregistrovali jste si Váš přístroj nejpozději 4 měsíce po nákupu u nás na registrační stránce produktů online, pro obdržení záruky TechniSat. Registraci produktu najdete pod **www.technisat.de/garantie**.
- (1a) Možnosti prodloužení dvouleté záruky: Máte záruku prodlouženou o jeden rok pokud svolíte s využitím Vašich k osobě se vztahujících dat k reklamním účelům a / nebo jste získali koupí a ohlášením tiketu garance na díly na stránce registrace produktu, garanci na díly.
- (2) Pro uplatnění záruky a přezkoušení přístroje se obraťte nejprve na Vašeho prodejce nebo dodavatele, kde jste přístroj získali. Tento odsouhlasí další garanční proces s TechniSatem a uvede jej v chod.
- (3) Pro přístroje, které jste zakoupili v TechniShopu, Vás prosíme, se k uplatnění garance a vyjasnění defektu nejprve obrátit na naši technickou servisní linku 03925/92201800.
- (4) Když Vám bude pracovníky naší horké linky doporučeno, přístroj zaslat našemu TechniSat servisnímu centru, prosíme Vás přes oddělení zpětných zásilek pod **www.technishop.de**, využít náš již tam připravený bezplatný zasílací tiket a Váš přístroj za přiložení dokladu o koupi s datem koupě a seriového čísla,
	- za přiložení veškerého příslušenství (např. síťového kabelu, dálkového ovládání (ovšem bez např. dekódovacích karet, CI modulů, které nejsou součástí rozsahu dodávky)),
	- za přiložení případně separátně získaných tiketů na záruku na díly,
	- s podrobným popisem závady,
	- v originálním balení,

zaslali na níže uvedenou adresu servisu.

- (5) Měl-li by se nechat přístroj nám zaslat po domluvě na naší horké lince prostřednictvím Vašeho prodejce nebo dodavatele, zašle tento defektní přístroj s vlastní servisní zprávou a dokladem o koupi (kopie účtu nebo pokladniční stvrzenky a s případně separátně získanými tikety na záruku na díly) pro Vás bezúplatně na níže uvedenou adresu servisu.
- (6) Záruční nároky jsou vyloučeny při škodách způsobených:
	- nepřiměřeným nebo nepřípustným užíváním
	- nedbání pro přístroj platných bezpečnostních opatření
	- nedbání Návodu k použití
	- použití násilí (např. úder, náraz, pád)
	- zásahy,které nebyly učiněny námi autorizovanými servisy, nebo provedeny TechniSat odborným prodejcem
	- pokusy o opravu vlastními prostředky
	- zaslání v ne pro transport bezpečném obalu.
- (7) V případě záruky obdržíte opravený nebo nový plnohodnotný přístroj stejné konstrukce. Náklady za zpětné poslání neseme my.
- (8) Defekty nebo poškození přístroje na které se nevztahuje záruka (nebo časově již ne) odstraníme oproti úplatě. Pro individuelní nabídku se prosím obraťte na naši horkou linku. Náklady zaslání jdou v tomto případě k Vaší tíži.

#### **Adresa servisu TechniSat je:**

TechniSat Teledigital GmbH | Service Center | Nordstr. 4 ! 39418 Staßfurt | Tel.: 03925 – 9220 1800

19112019ORV2

Informace k ustanovením TechniSat garance pod **www.technisat.de/garantie**

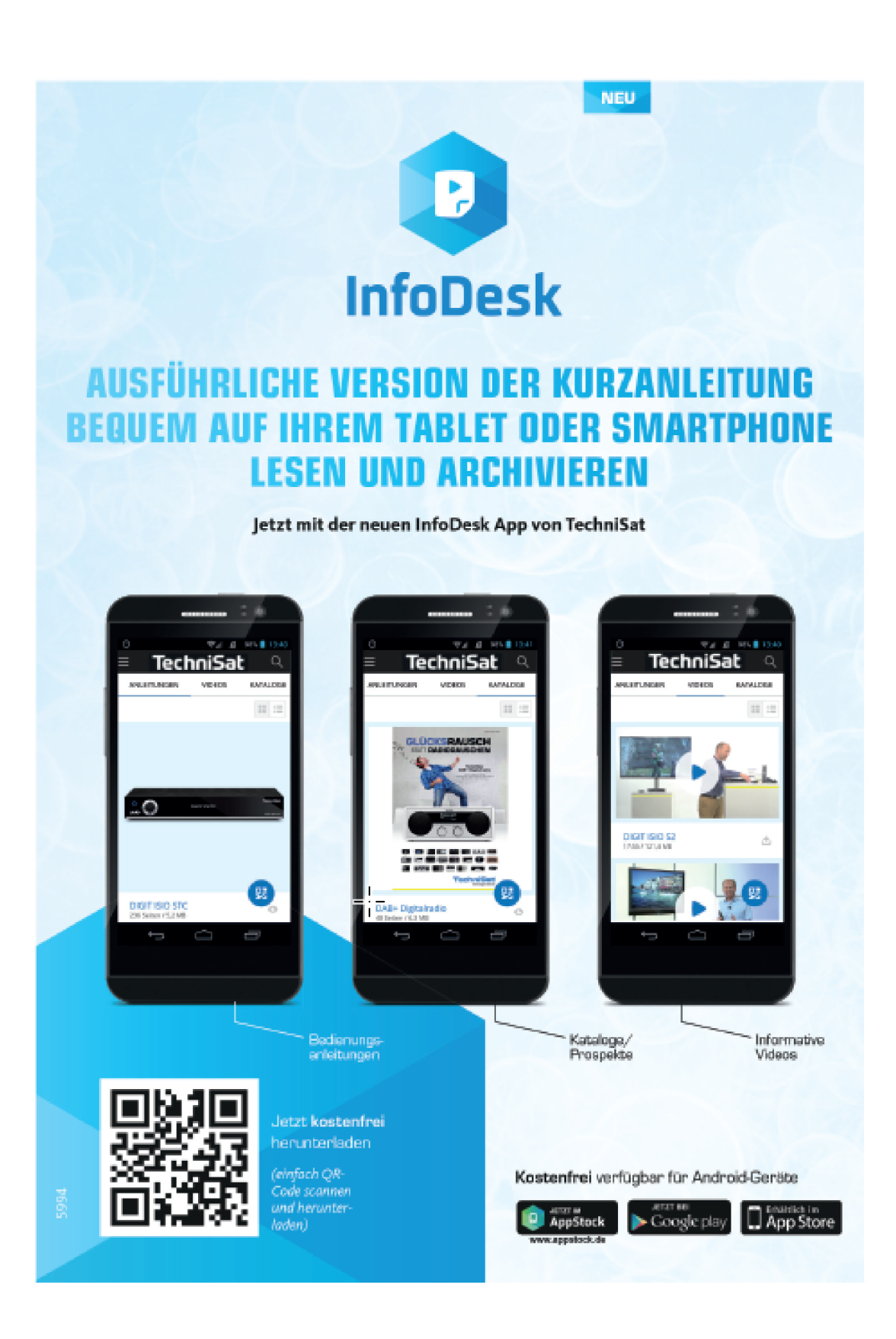